# **VITA V60 i-Line®**

Instrukcja użytkowania

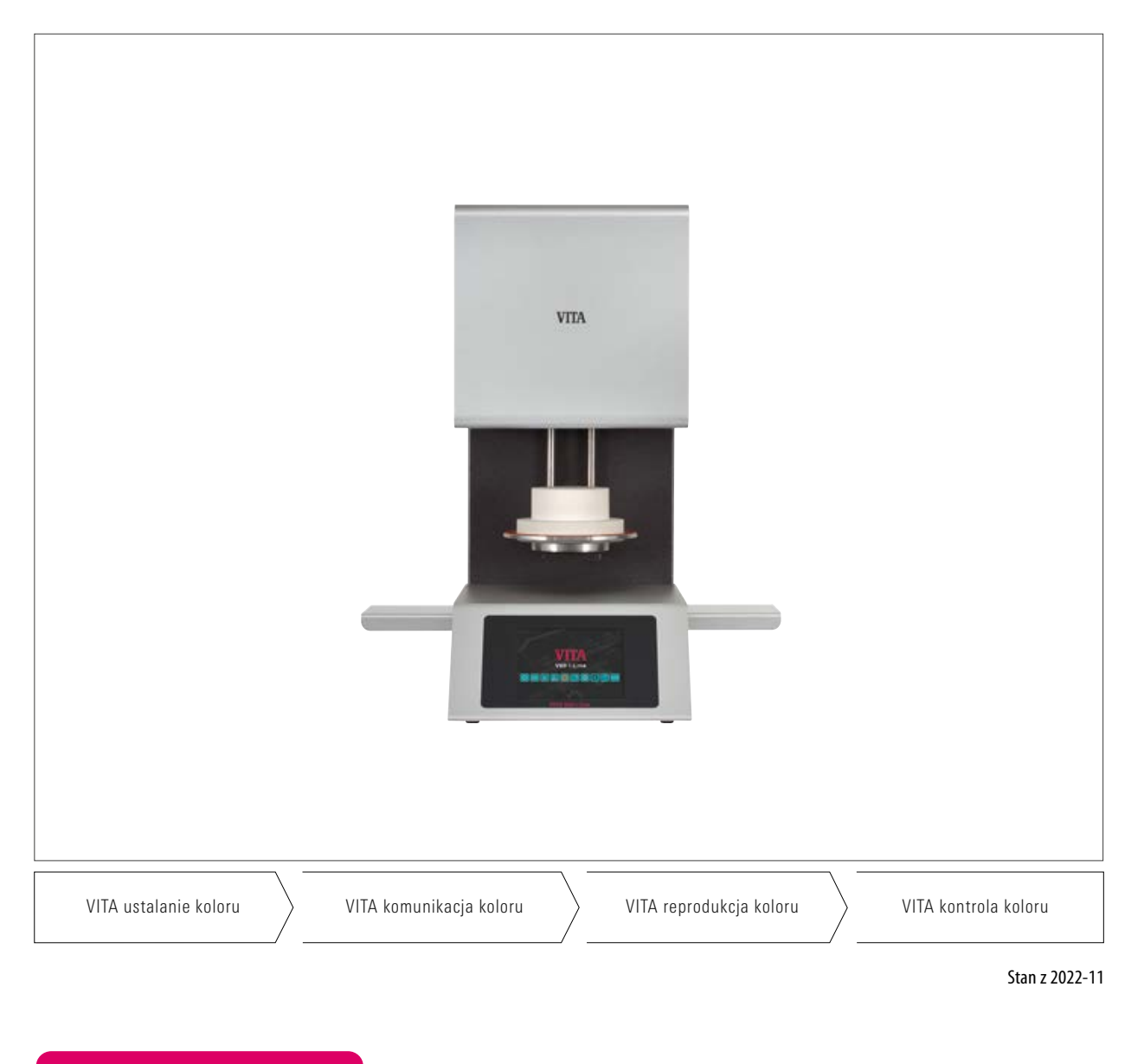

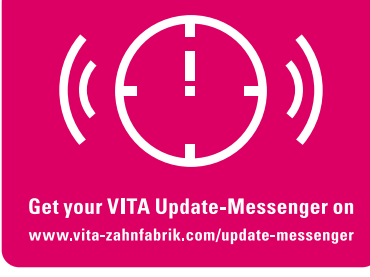

**VITA VITA – perfect match.**

# **1 Spis treści**

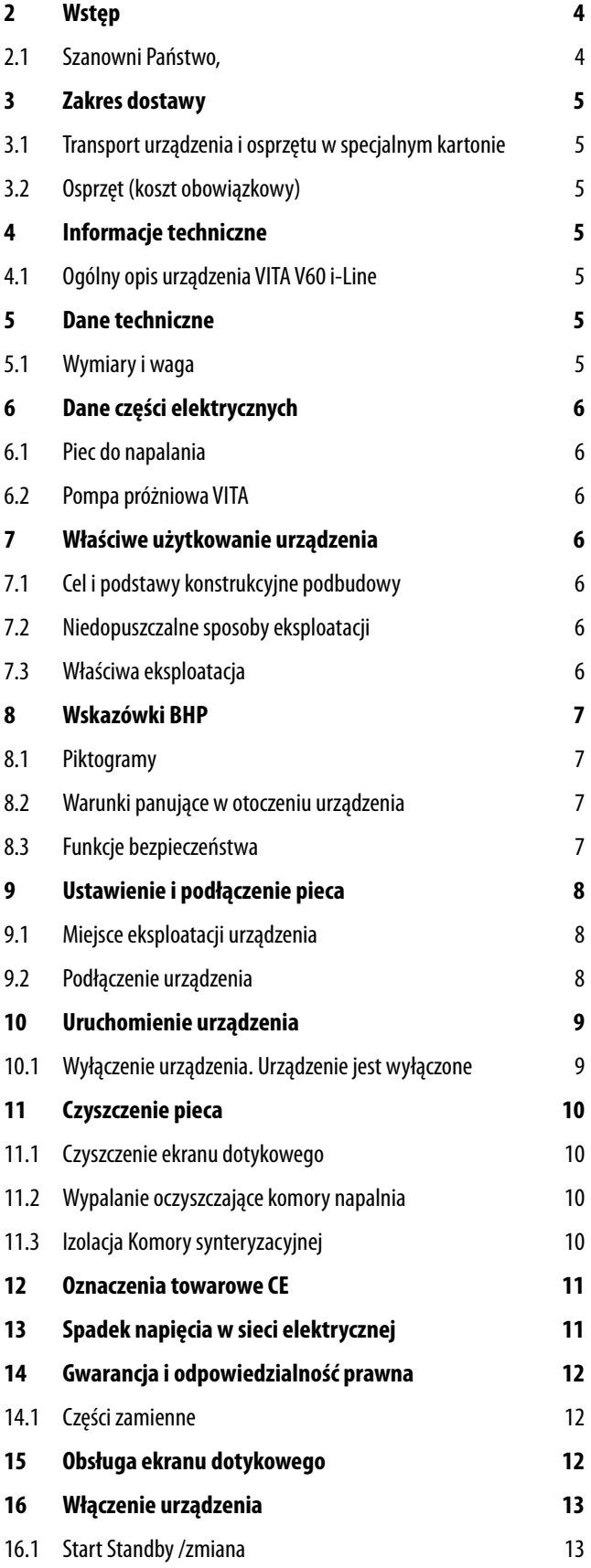

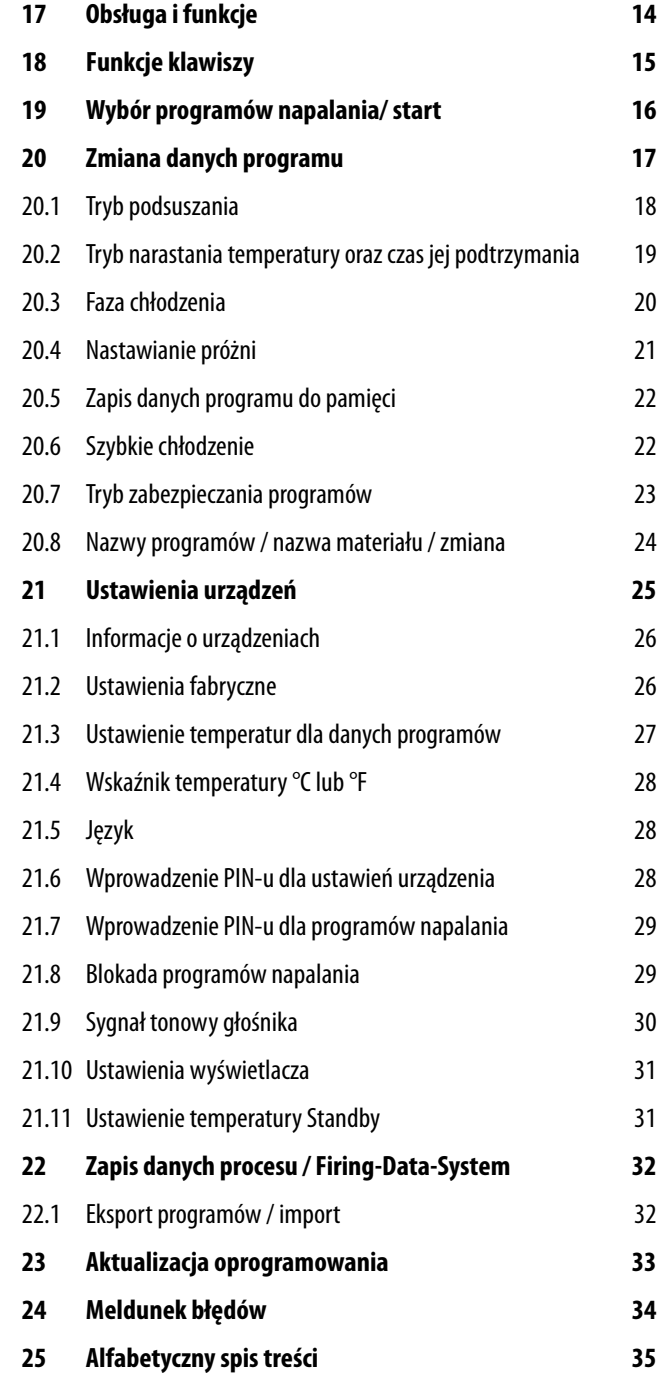

# **2 Wstęp**

### **2.1 Szanowni Państwo,**

Gratulujemy Państwu zakupu VITA V60 i-Line. To nowoczesny piec ceramiczny przeznaczony do zastosowania w branży dentystycznej. Firma VITA Zahnfabrik jako producent urządzeń i materiałów protetycznych wysokiej jakości, gwarantuje produkcję pieca VITA V60i-Line tylko z najlepszych materiałów. 30-letnie doświadczenie w technologii budowy pieców ceramicznych, gwarantuje wysoki komfort użytkowania nowego urządzenia, dzięki czemu możemy cieszyć się pracą z nim przez długi czas.

Urządzenie zostało skonstruowane wg najnowszych osiągnięć techniki i odpowiada wszystkim międzynarodowym przepisom BHP. Instrukcja zawiera ważne wskazówki dotyczące właściwego, bezpiecznego i ergonomicznego użytkowania urządzenia.

Uważne przestudiowanie instrukcji obsługi jest kluczem do bezpiecznego użytkowania urządzenia oraz zabezpiecza przed dodatkowymi kosztami, które są rezultatem jego błędnego wykorzystania oraz wymiernie przedłuża właściwe działanie urządzenia. Wszystkie ilustracje i szkice w instrukcji obsługi nie są planem konstrukcyjnym lecz służą ogólnemu zrozumieniu działania urządzenia.

Instrukcja obsługi powinna być dostępna dla osób upoważnionych i stale znajdować się w miejscu pracy, aby w razie potrzeby można było ją właściwie zastosować. Instrukcja zawiera ważne wskazówki dotyczące właściwego, bezpiecznego i ergonomicznego użytkowania urządzenia. Uważne przestudiowanie instrukcji obsługi przez wszystkich pracowników laboratorium wyklucza zagrożenia takie jak koszty związane z naprawą oraz wymiernie przedłuża właściwe działanie urządzenia.

Firma VITA życzy Państwu wiele radości i sukcesów w korzystaniu z urządzenia VITA V60 i-Line.

#### **Prawa autorskie**

Instrukcję obsługi pieca należy traktować poufnie. Instrukcja powinna być dostępna dla osób upoważnionych. Dostęp do instrukcji osób trzecich jest możliwy tylko za pisemną zgodą firmy VITA Zahnfabrik Rauter GmbH & Co. KG. Wszystkie dokumenty są chronione paragrafem dotyczącym ochrony praw autorskich. Rozpowszechnianie i powielanie dokumentów oraz streszczanie, jak również używanie informacji zawartych w treści instrukcji jest zabronione, jeżeli wcześniej nie została wyraźnie udzielona zgoda producenta. Postępowanie sprzeczne z panującymi przepisami jest karalne i zobowiązuje do odszkodowań. Wszystkie prawa związane z przemysłowymi prawami ochronnymi podlegają naszej wyłączności.

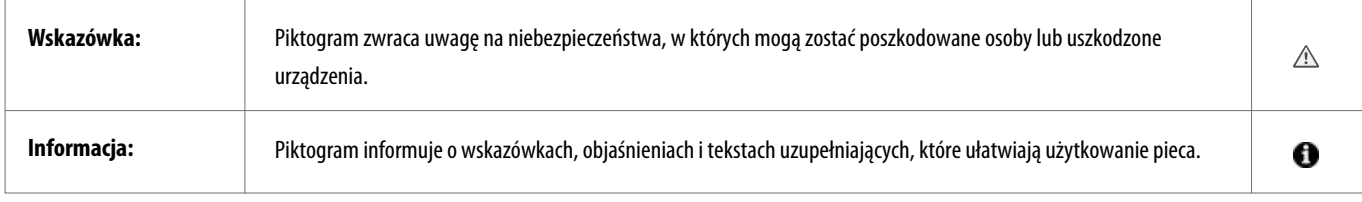

# **3 Zakres dostawy**

#### **3.1 Urządzenie i osprzęt w specjalnym kartonie:**

- 1 Piec do napalania **VITA V60 i-Line**
- 1 cokół do napalania
- 1 kabel sieci elektrycznej
- 1 Instrukcja obsługi urządzenia
- 1 kabel łączący do pompy próżniowej
- 1 wąż pompy próżniowej
	- 2 boczne stolik pod napalone prace

#### **3.2 Osprzęt (koszt dodatkowy):**

- Pompa próżniowa: 230/240 wolt, 50/60 Hz, 115 wolt, 50/60 Hz lub 100 wolt, 50/60 Hz.
- FDS (Firing-Data-System) program zarządzania danymi napalania dla PC
- 2 boczne stoliki pod napalone prace

### **4 Informacje techniczne**

#### **4.1 Ogólny opis urządzenia**

- najwyższa dokładność pomiaru temperatury (plus/minus 2°C) dla optymalnych wyników napalania
- Ergonomiczna i kompaktowa budowa urządzenie zajmuje niewiele miejsca
- 2 boczne stoliki pod napalone prace
- Komora napalania wykonana jest z materiału izolacyjnego wysokiej jakości
- Mufla kwarcowa
- Czujnik temperatury (platyna/rod-platyna)

# **5 Dane techniczne**

#### **5.1 Wymiary i ciężar**

- Szerokość: 260 mm
- Głębokość: 420 mm
- Wysokość: 570 mm
- Waga 18 kg
- Komora napalania powierzchnia użytkowa: przekrój 90 mm, wysokość 55
- Temperatura komory synteryzacyjnej: maks. 1200 °C

# **6 Dane części elektrycznych**

#### **6.1 Piec do napalania**

- Podłączenie do sieci: 230 wolt, 50/60 Hz lub 110 wolt, 50/60 Hz
- Pobór mocy: maks. 1500 Wat

#### **6.2 Pompa próżniowa VITA**

- Podłączenie do sieci: 230 wolt, 50/60 Hz lub 100/110 wolt, 50/60 Hz
- Pobór mocy: maks. 200 Wat
- Tryb próżni końcowej: < 960 mbar
- Wymiary: 320 x 110 x 220 mm
- Waga: około. 6,4 kg

# **7 Właściwe użytkowanie urządzenia**

#### **7.1 Cel i podstawy konstrukcyjne podbudowy**

VITA V60 i-Line to w pełni zautomatyzowany i sterowany mikroprocesorami piec do zastosowania wszystkich programów napalania.

#### **7.2 Niedopuszczalne sposoby eksploatacji**

Urządzenie nie może funkcjonować przy pomocy niedopuszczalnych źródeł energii lub produktów itd., które podlegają ustawie o niebezpiecznych źródłach i substancjach oraz mają jakikolwiek negatywny wpływ na zdrowie pracowników. Wprowadzanie zmian technicznych w urządzeniu przez użytkownika jest zakazane.

#### **7.3 Właściwa eksploatacja**

Urządzenie może funkcjonować właściwie tylko wtedy kiedy użytkownik dokładnie zapoznał się z instrukcją obsługi i będzie jej w pełni przestrzegał. Użytkowanie urządzenia niezgodne z instrukcją jak np. stosowanie i obróbka innych materiałów i substancji niebezpiecznych dla zdrowia jest postrzegane jako sprzeczne z przepisami użycia. Za szkody wynikłe z niestosowania się do powyższych wytycznych nie odpowiada producent ani dostawca. Ryzyko ponosi tylko i wyłącznie użytkownik.

# **8 Wskazówki BHP**

#### **8.1 Piktogramy**

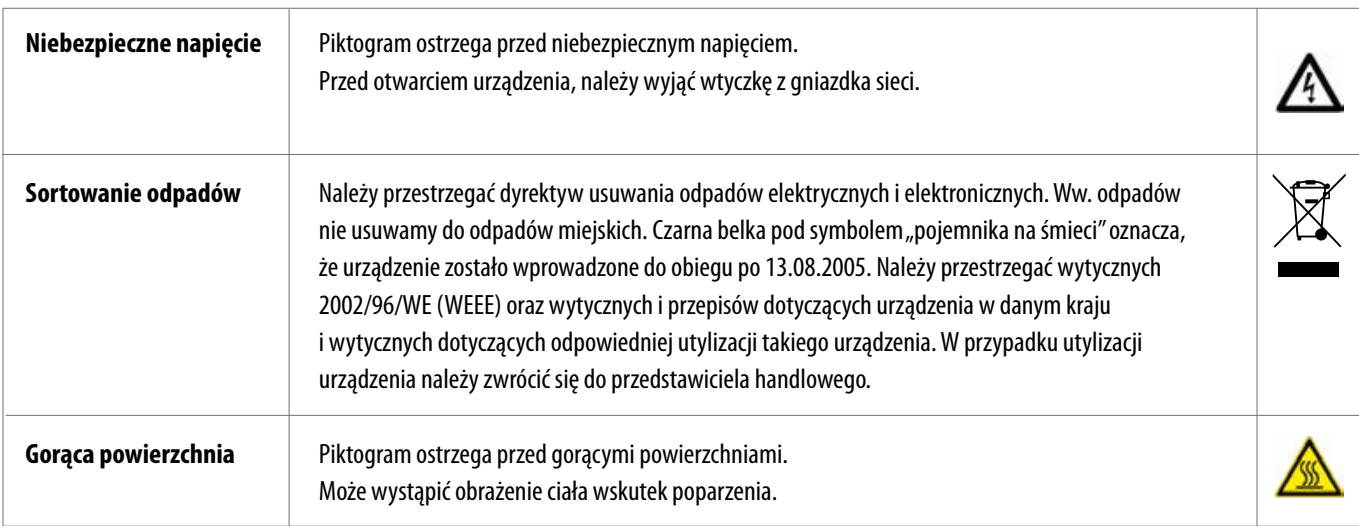

### **Producent nie ponosi żadnej odpowiedzialności za wypadki wywołane przez użytkownika w czasie kiedy urządzenie jest otwarte!**

Pieca nie należy włączać bez cokołu do napalania.

Ciągła praca urządzenia (maks. temperatura końcowa i maks. czas spiekania) prowadzi do podwyższenia temp. (ponad 70°C) części składowych komory napalania. W czasie kiedy piec jest włączony należy unikać dotykania otwartej komory napalania. Może wystąpić porażenie prądem jak również obrażenia ciała. W przypadku włączonego pieca do sieci nie należy dotykać otwartej komory napalania, może wystąpić niebezpieczeństwo dotknięcia części, które są pod napięciem lub wykazują bardzo wysoką temperaturę.

#### **8.2 Wytyczne dotyczące warunków panujących w otoczeniu urządzenia**

- Eksploatacja w pomieszczeniach zamkniętych
- Temperatura otoczenia od -10°C do 40°C
- Relatywna wilgotność powietrza 80% w temp. 40°C
- maks. wysokość 3800 m nad poziomem morza ü. NN
- Wahania w napięciu znamionowym nie mogą być wyższe niż plus 10% i minus 15% napięcia znamionowego.

#### **8.3 Funkcje bezpieczeństwa**

Urządzenie zostało wyposażone w następujące funkcje kontroli oraz bezpiecznego działania:

- Czujnik kontroli temperatury
- Stała kontrola temperatury
- Funkcja kontroli próżni
- Ochrona przed spadkiem napięcia
- Ochrona przed zakleszczaniem się części

# **9 Ustawienie i podłączenie pieca**

#### **9.1 Miejsce eksploatacji urządzenia.**

- Urządzenie musi znajdować się w suchym i dobrze ogrzanym pomieszczeniu oraz musi być ustawione w odległości co najmniej 25 cm od ściany (patrz warunki otoczenia rozdział 8.2).
- W czasie transportu pieca gdzie warunki pogodowe wykazały temp. poniżej 15 °C prosimy o 30 minutową przerwę w temp. pokojowej, a następnie o podłączenie do sieci.
- Upewnij się, że powierzchnia na której stoi piec jest odporna na wysoką temperaturę, Promieniowanie i grzanie urządzenia nie znajdują się w ryzykownym zakresie. Po pewnym okresie używania urządzenia może nastąpić nieznaczne przebarwienie blatu lub forniru mebla.
- Chronić urządzenie przed bezpośrednim działaniem promieni słonecznych.
- Nie stawiać łatwopalnych przedmiotów w zasięgu pieca.
- Należy wykluczyć utrudnienia związane z uruchamianiem głównego włącznika i wyciąganiem wtyczki z gniazdka sieci elektrycznej.

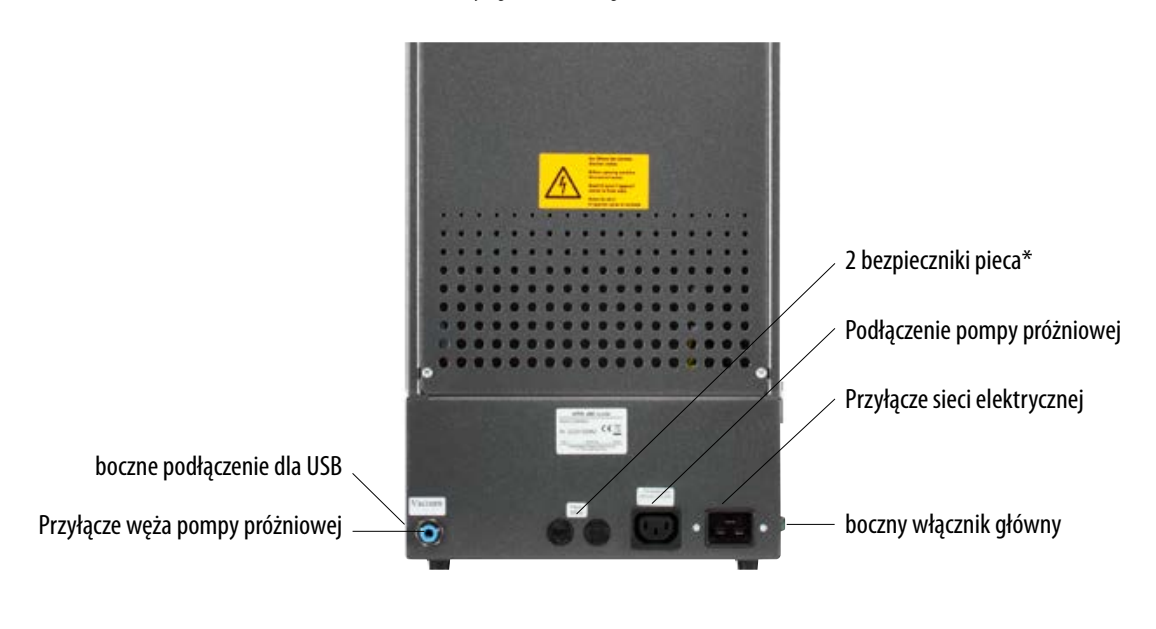

#### **9.2 Przyłączenia urządzenia**

Etykietki z oznaczeniami informują o typie bezpieczników zastosowanych w danym urządzeniu. Bezpieczniki o innych wartościach nie mogą być stosowane w tym urządzeniu.

Wersja 230 volt: T 8 H 250 V Wersja 110 volt: T 15 H 250 V

### **10 Uruchomienie urządzenia**

#### **Przed uruchomieniem urządzenia przeczytaj punkt 8!**

Podłączenia patrz punkt 9.2

- Połącz pompę próżniową z łączem elektrycznym i wężem pompy.
- Urządzenie podłączyć do sieci elektrycznej za pomocą kabla znajdującego się w komplecie.

**Uwaga! Wykluczyć podłączenie urządzenia do rozdzielaczy elektrycznych (rozgałęźników) z przedłużaczem. W przypadku przeciążenia może wystąpić niebezpieczeństwo pożaru.** 

- Włączyć włącznik główny urządzenia. Winda zjeżdża na dół.
- Talerz windy i uszczelkę talerza należy oczyścić lub wytrzeć (w czasie transportu na talerzu i uszczelce mógł pojawić się drobny pył z izolacji).
- Zamocować cokół do napalania na talerzu windy.

#### **Uwaga! Pieca nie należy włączać bez cokołu do napalania.**

#### **10.1 Wyłączenie urządzenia. Urządzenie jest wyłączone**

W przypadku nieużywania pieca, winda musi znajdować się w komorze napalania. Piec musi być wyłączony głównym włącznikiem. Zamknięcie komory napalania chroni izolację i zapobiega wchłanianiu wilgoci przez urządzenie.

# **11 Czyszczenie pieca**

#### **Uwaga! Przed każdym czyszczeniem należy wyciągnąć wtyczkę urządzenia z gniazdka sieci**

Czyszczenie wnętrza komory napalania jest zbyteczne. Regularne czyszczenie obudowy wilgotną szmatką wydajnie przedłuża bezpieczne i właściwe funkcionowanie pieca..

**Uwaga! W czasie jakiegokolwiek rodzaju czyszczenia nie stosujemy środków czyszczących oraz płynów łatwopalnych.**

#### **11.1 Czyszczenie ekranu dotykowego**

Zanieczyszczenia ekranu dotykowego spowodowane kurzem lub odciskami palców można usunąć ścierką z mikrofibry. W celu przeprowadzenia czyszczenia należy wyłączyć urządzenie (przy włączonym urządzeniu może nastąpić rozregulowanie ustawień funkcji).

#### **11.2 Wypalanie oczyszczające komory pieca**

Zalecamy regularne przeprowadzanie wypalania oczyszczającego np. po 100 roboczogodzinach. Przy pomocy tego programu komora napalania zostaje podgrzana i wszystkie zanieczyszczenia mogą przy lekko otwartej komorze ulotnić się. Wypalanie oczyszczające odbywa się w programie Standby.

W tym celu włączyć temperaturę gotowości 800 °C (funkcja ustawienia urządzenia/ temperatura gotowaści - patrz 21.11).

Włączyć Standby, a następnie zamkniętą windą należy zjechać około 5 cm w dół, w celu odparowania cząsteczek brudu.

Wypalanie oczyszczające należy przeprowadzić w czasie około 20 minut.

#### **11.3 Izolacja komory napalania**

Izolacja komory napalania zawiera ceramiczne włókna mineralne (indeks nr. 650-017- 00-08), które działają rakotwórczo KAT 2 (aneks VI, EC 1272/2008). W czasie pracy przy komorze wypalania lub wymianie mufli piecowej w powietrzu może unosić się pył z włókien.

Wdychanie stężonych pyłów może być rakotwórcze oraz może powodować podrażnienie skóry, oczu oraz dróg oddechowych.

W czasie wymiany mufli piecowej stosujemy:

- Odzież ochronną z długimi rękawami
- Okulary i rękawice ochronne
- Stosować odkurzacz i maseczkę przeciwpyłową (typ FFP 2).

Po zakończeniu pracy spłukać pył z niechronionych obszarów skóry zimną wodą. Użytą odzież ochronną pierzemy oddzielnie.

# **12 Oznaczenia towarowe CE**

Oznaczenia CE są objaśnieniami wiążącymi prawnie podstawowe wymagania, które dotyczą danego urządzenia wg wytycznej 2006/95/UE (wytyczna dotycząca niskiego napięcia), jak również wytyczne 2004/108/EG/EWG (wytyczny EMV).

# **13 Spadek napięcia w sieci elektrycznej**

Urządzenie posiada funkcję ochrony przed spadkiem napięcia w sieci. Element ten zapobiega przerwaniu programu i eliminuje powstawanie błędów w napalaniu materiału w czasie krótkiego spadku napięcia. Funkcja ochrony przed spadkiem napięcia włącza się w przypadku przerwy w dopływie prądu w trakcie działania programu.

#### **Spadek napięcia w sieci poniżej 1 min. 30 sek.:**

Program działa dalej i nie zostaje przerwany, w tym czasie wyświetlacz nie działa. W momencie ponownego dopływu prądu na panelu pojawia się trwający program.

#### **Spadek napięcia w sieci powyżej 1 min. 30 sek.:**

Program zostaje przerwany. Wyświetlacz nie działa. W momencie ponownego dopływu prądu słychać 3 sek. sygnał tonowy, na panelu wyświetlacza pojawia się informacja, że przerwany program napalania nie może być dalej kontynuowany.

**Po przerwie w dopływie prądu, czas który przeznaczony jest do ponownego uruchomienia urządzenia wynosi około 1 min. 30 sek.**

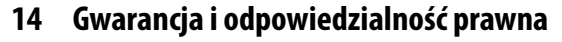

Gwarancja i odpowiedzialność prawna są zgodne z zawartymi warunkami umowy. W przypadku zmian dotyczących oprogramowania poczynionych bez zgody i wiedzy VITA Zahnfabrik H. Rauter GmbH & Co. KG, wygaszają roszczenia związane z gwarancją i odpowiedzialnością prawną.

#### **14.1 Części zamienne**

Części zamienne muszą odpowiadać wymaganiom technicznym, które określa producent. Wszystkie wymogi zostają spełnione w przypadku oryginalnych części zamiennych VITA.

Dalsze informacje dotyczące tego urządzenia znajdą Państwo na stronie internetowej firmy VITA Zahnfabrik:

**http://www.vita-zahnfabrik.com**

Pod hasłem produkty/piece/piece do napalania/nowe piece do napalania znajdują się aktualizacje oprogramowania, które w razie potrzeby można aktualizować. Newsroom/ Update Messenger to możliwość rejestracji i automatycznego ściągania przez e-mail informacji dotyczących urządzenia. Pytania natury technicznej dotyczące urządzeń oraz napraw i gwarancji mogą Państwo kierować pod następujący adres:

**E-Mail: instruments-service@vita-zahnfabrik.com Tel. +49 (0) 7761 / 562 -105, -106, -101**

# **15 Obsługa ekranu dotykowego**

Obsługa ekranu dotykowego dokonywana jest przez czułą na dotyk powierzchnię ekranu. W celu uruchomienia programu należy delikatnie dotknąć wybraną ikonę, która zmienia kolor (klawisz staje się ciemny). Uwolnienie klawisza sprawia rozpoczęcie funkcji. Zwolnienie klawisza wyzwala wybraną akcję.

 **klawisze uruchamiamy lekkim dotykiem, zwolnienie klawisza wyzwala akcję działania. Za silny nacisk oraz stosowanie gorących i ostrych przedmiotów prowadzi do uszkodzenia ekranu dotykowego.** 

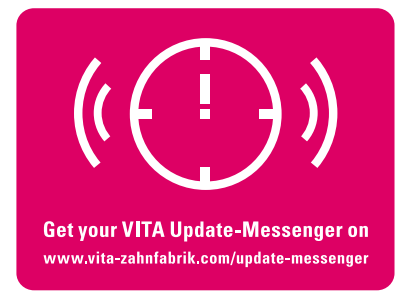

# **16 Włączenie urządzenia**

Uruchomić piec głównym włącznikiem (lewa strona urządzenia). Świecą się czerwona i zielona dioda (LED) obok wyświetlacza. Jeśli temperatura komory napalania znajduje się poniżej 70°C, to winda podąża do punktu odniesienia danej temp.

Panel sterowania wyświetla po około 30 sek. obraz startowy, a czerwona lampka LED

przestaje świecić. W tym czasie zostaje przeprowadzony test samoistny.

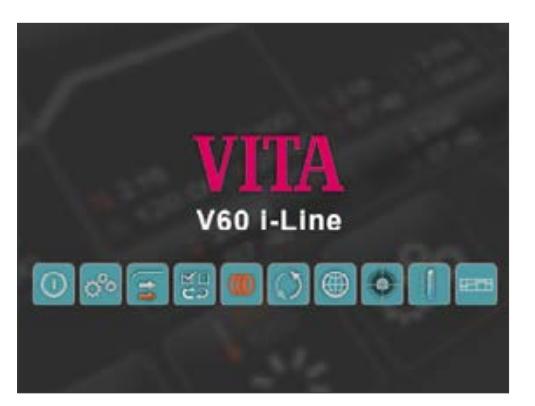

Obraz startowy

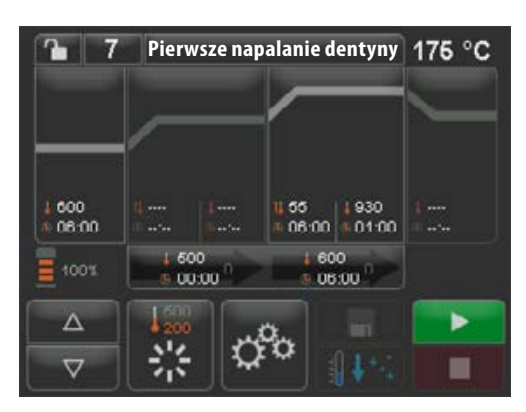

Po dalszych 60 sek. zostaje wyświetlony ostatnio używany program napalania.

Obraz startowy ostatnio wybranego prog. napalania

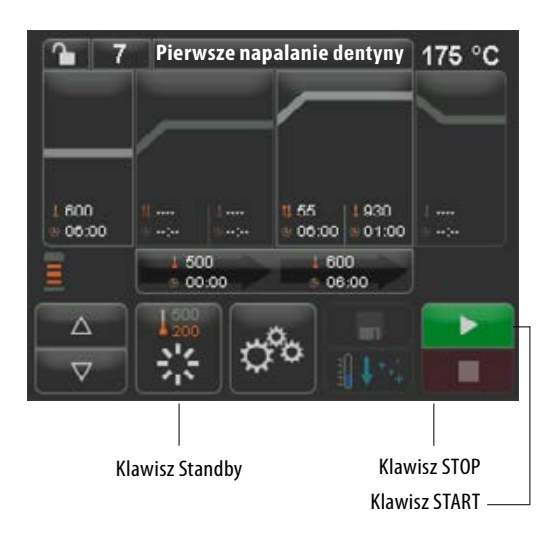

#### **16.1 Start Standby /zmiana**

Uruchomić klawisz **Standby**. Winda wjeżdża do komory napalania, temperatura w komorze napalania wzrasta do ustawionej temperatury Standby. W czasie pierwszego startu Standby i włączeniu urządzenia, komora napalania pozostaje nieznacznie otwarta na okres 5 minut w celu ulotnienia wilgoci. Przy pierwszym uruchomieniu trybu Standby po włączeniu napalania, komora napalania pozostaje lekko otwarta przez 5 minut w celu usunięcia wilgoci z komory napalania (VITA AntiCon).

Klawisz standby pokazuje dwa odczyty temperatury. Można wybrać normalny tryb roboczy (możliwość ustawienia temperatury gotowości np. 500°C) i tryb oszczędzania energii (stała wartość 200°C) (VITA Energy Efficiency).

Zmiana temperatury w trybie normalnym może następować w ustawieniach urządzenia/ temperatury gotowości (rozdział 21.11). Przełączenie między trybem normalnym oraz oszczędzania energii następuje dzięki ponownemu uruchomieniu aktywnego klawisza Standby. Aktywny tryb zostaje wyświetlony w kolorze czerwonym.

Standby zostaje ukończony poprzez uruchomienie zielonego klawisza START- lub czerwonego STOP, klawiszy programy lub numer programu.

# **17 Obsługa i funkcje**

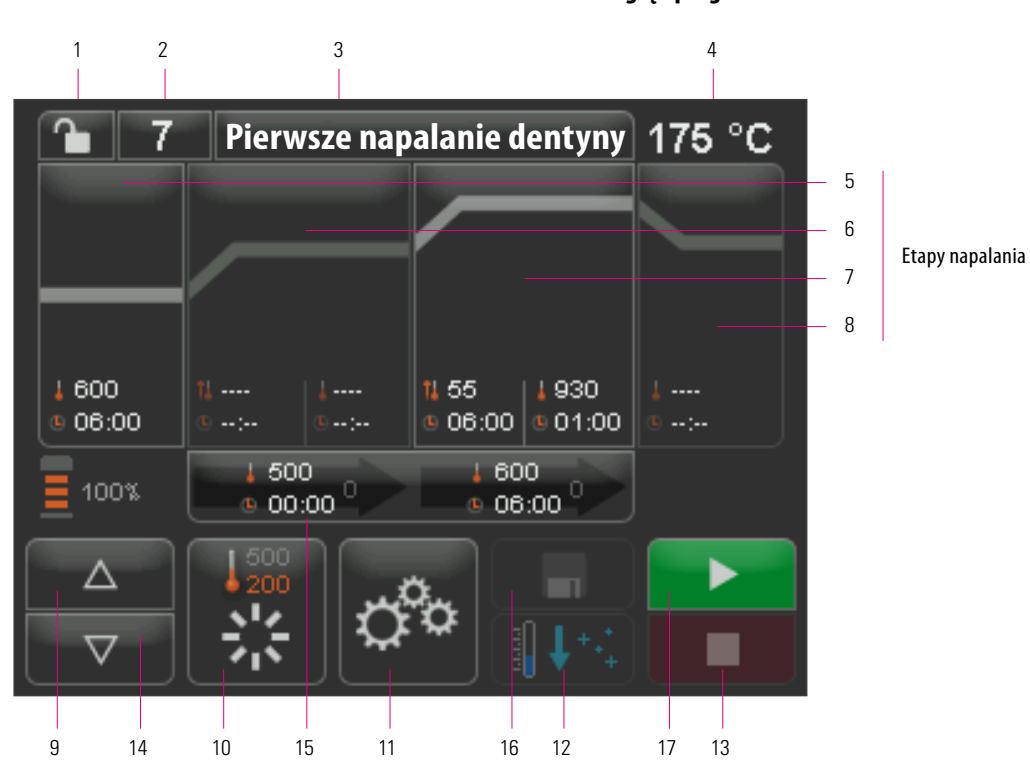

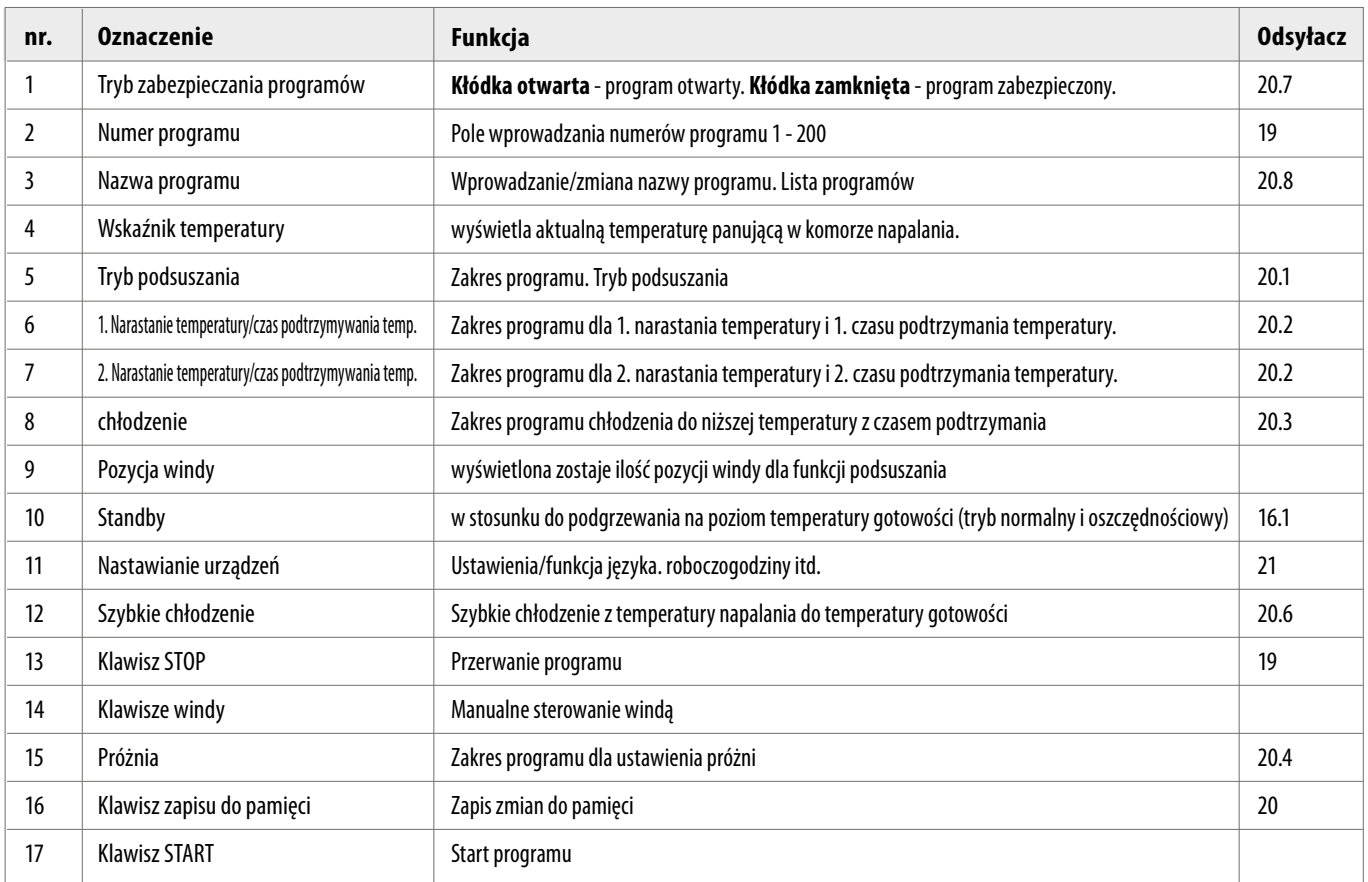

# **18 Funkcje klawiszy**

W momencie dotknięcia pola zakresu programów w przeglądzie programów pojawia się odpowiednie okienko z klawiaturą.

W tym okienku można zmienić wartości zakresu programów.

#### **Przykład pola edycji dla próżni**

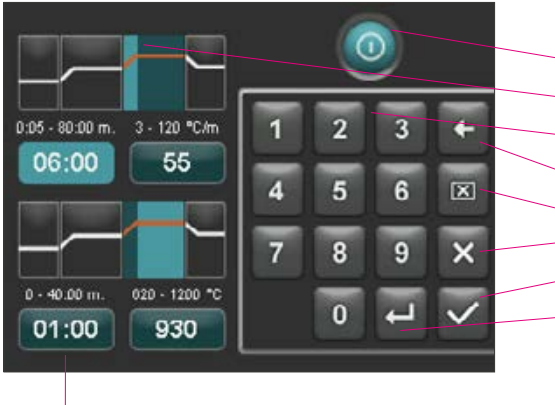

Pola czas/temperatura - bezpośredni wybór w każdej funkcji

- Klawisz włączania/wyłączania funkcji
- Pole wyświetla zakres programu (patrz punkt 17)
- Klawisza 0-9 wprowadzanie wartości programu
- Usunąć ostatnią cyfrę wprowadzonej wartości w polu odczytu
- Skasować wartość w polu odczytu
- Powrót do funkcji przeglądu programów z wykluczeniem przejęcia zmian
- Powrót do funkcji przeglądu programów z przejęciem jednej zmiany, z pominięciem zapisu do pamięci
- Wybrać następne pole wprowadzania wartości

# **19 Wybór/start programów napalania**

W piecu VITA V60 i-Line programy napalania dla materiałów ceramicznych VITA są już wstępnie zaprogramowane. Odpowiadają one zalecanym ustawieniom firmy VITA. Wybór programu napalania odbywa się poprzez wpisanie numeru. Wstępne przyporządkowanie numerów programów można przeglądać za pomocą nazwy programu (patrz punkt 20.8 Zmiana nazwy programu). Krótko naciśnij numer programu lub nazwę materiału lub programu, w celu wyboru programu.

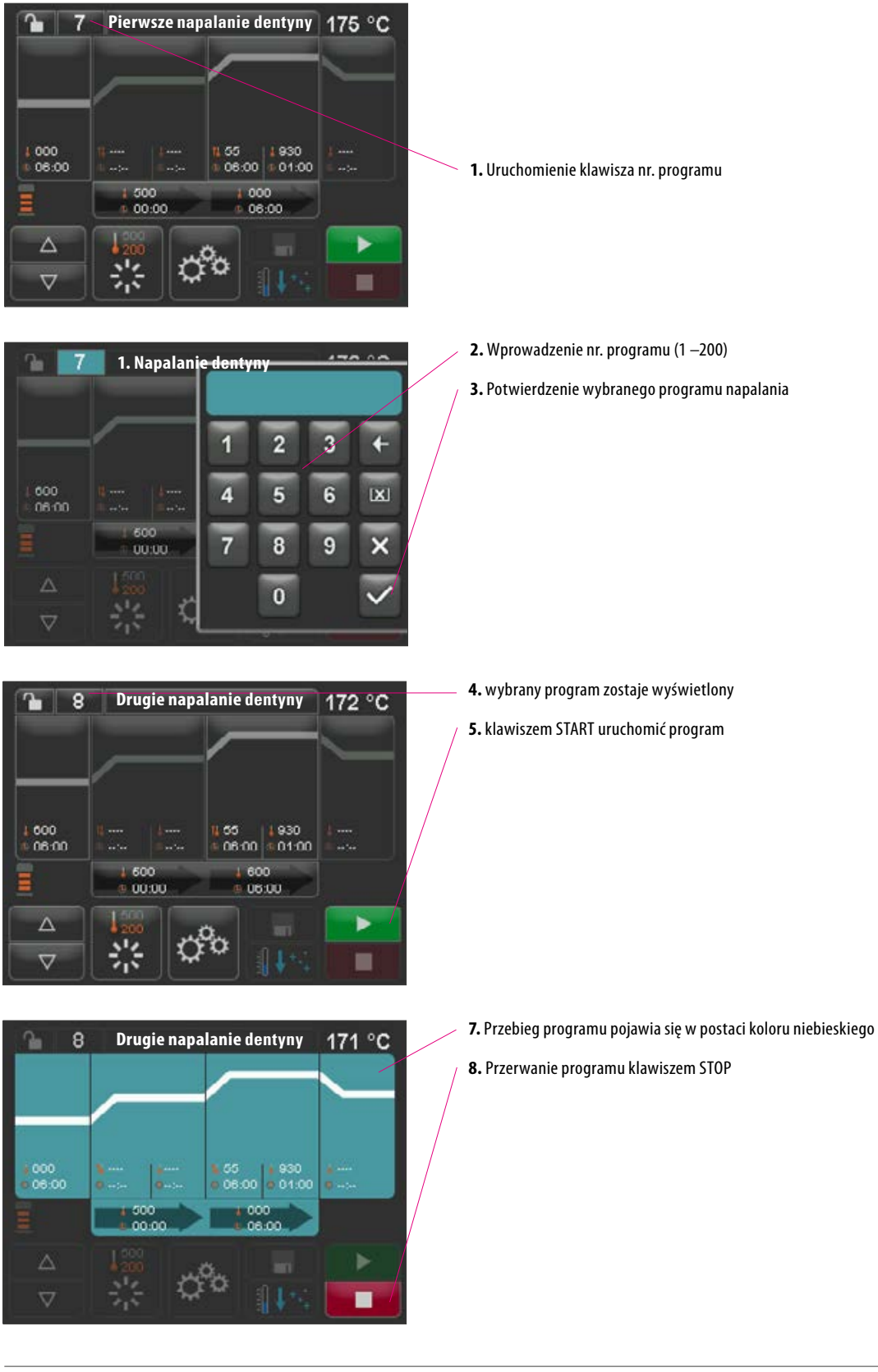

#### 16

# **20 Zmiana danych programu**

Aby zmienić wartości programu, dotknij odpowiedniego obszaru programu, w którym wartości mają być zmienione. Otwiera się odpowiednie okno edycyjne, w którym można dokonać zmian programowych.

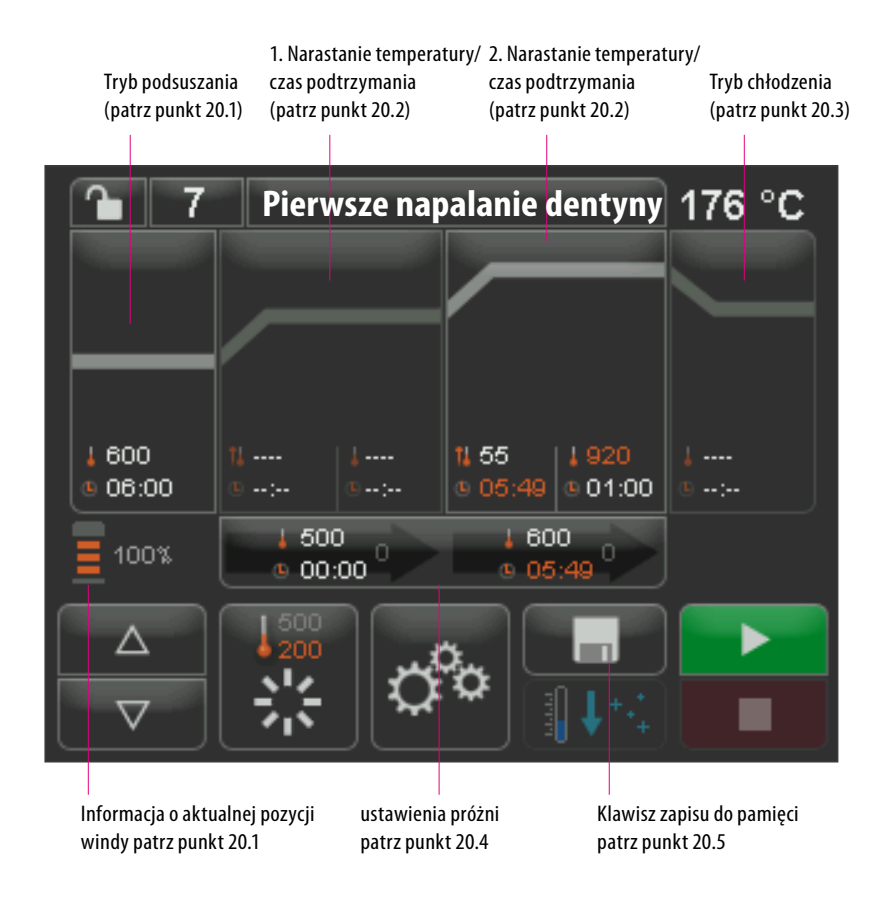

Wartości programów w kolorze białym są wartościami zapisanymi do pamięci urądzenia. Kolor czerwony oznacza wartości programu, wyświetlane aż do momentu przejścia na inny program. Po wyborze nowego programu, ostatnio zapisane do pamięci wartości programu zostają ponownie wyświetlone.

Grafika wartości programu w kolorze czerwonym może być zapisana na stałe przy pomocy klawisza zapisu do pamięci, oczywiście jeżeli zabezpieczenie programu (otwarta kłódka) nie jest aktywne (patrz punkt 20.7). Program jest wtedy otwarty na zmiany, a przycisk Zapisz jest pokazany jako aktywny (patrz punkt 20.5).

Gdy blokada programu jest aktywna (kłódka zamknięta), możliwe są zmiany jednorazowe. Zapisanie zmian jest natomiast możliwe tylko poprzez wprowadzenie PIN-u w wyświetlonej klawiaturze po naciśnięciu klawisza Zapisz (patrz punkt 21.8). Wybrany zakres programu: zostaje wyświetlona grafika podsuszanie

> Pole czasu podsuszania świeci w kolorze jasno-niebieskim i jest aktywne. Wprowadź wartość czasu za pomocą klawiatury. Wprowadzenie wartości: 0:00 - 40:00 min/s.

> > Pole temperatury podsuszania klawiaturą wprowadzić temperaturę: Wprowadzenie wartości: 200°C– 800°C.

> > > **Możliwość wyboru i opracowania wszystkich zakresów programu w tym trybie.**

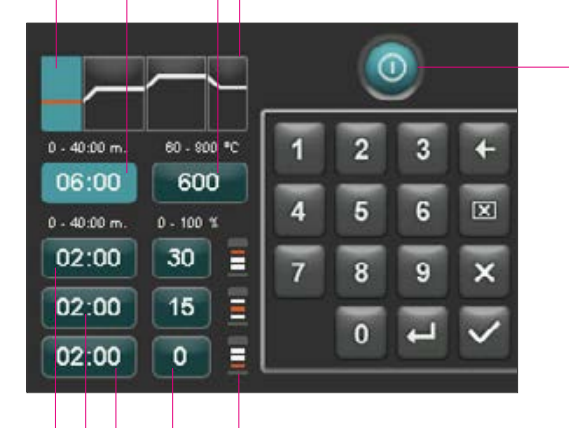

Podsuszanie włączanie/ wyłączanie funkcji

**20.1 Tryb podsuszania**

Na wyświetlaczu pojawia się:

Uruchomić zakres programu podsuszania.

Symbole dla pozycji windy

Ustawienia pozycji windy

Ustawienie czasu dla dolnej pozycji windy

Ustawienie czasu dla środkowej pozycji windy

Ustawienie czasu górnej pozycji windy (obliczony zostaje automatycznie).

#### **Czasy dla pojedynczych pozycji podsuszania:**

Przypuszczalne funkcje podtrzymania czasu dla pojedynczych pozycji windy są zależne od uprzednio wybranego czasu podsuszania. Dlatego należy najpierw ustawić czas podsuszania, a następnie czas dla środkowej i dolnej pozycji windy. Czas dla górnej pozycji windy zostaje wyliczony automatycznie.

Kiedy czas podsuszania zostaje przedłużony, następuje automatyczna zmiana czasu dla górnej pozycji windy. Dolna i środkowa pozycja pozostają zachowane.

W razie skrócenia czasu podsuszania, funkcja podtrzymania górnej pozycji windy zostaje skrócona, Dolna i środkowa pozycja pozostają zachowane. Dolna i środkowa pozycja pozostają zachowane.

Jeżeli wybrany czas podsuszania jest krótszy niż całkowity czas pojedynczych przystanków windy, to w tym przypadku następuje automatyczne przyporządkowanie 1/3 czasu do każdej pozycji windy z osobna.

Pozycje windy (w %) są stałą w przypadku zmian czasów podtrzymania i podlegają dowolnej zmianie. Fabryczne ustawienia obejmują pozycję windy 1 - 0%, pozycję windy 2 - 15% i pozycję windy 3 - 30%.

Zmienione wartości programu w funkcji przeglądu programów będą wyświetlone w kolorze czerwonym i mogą być użyte w trybie działania programu, lub zapisane na stałe do pamięci przeglądu programów (patrz punkt 20.5).

**W razie zmiany temperatury podsuszania, następuje zmiana temperatury początkowej, która pojawia się w czasie włączenia pompy próżniowej. W przypadku zmian czasu podsuszania, następuje zmiana czasu przetrzymania pozycji windy.** 

jest wyświetlany aktywnie

1. Narastanie temperatury/czas podtrzymywania temp.

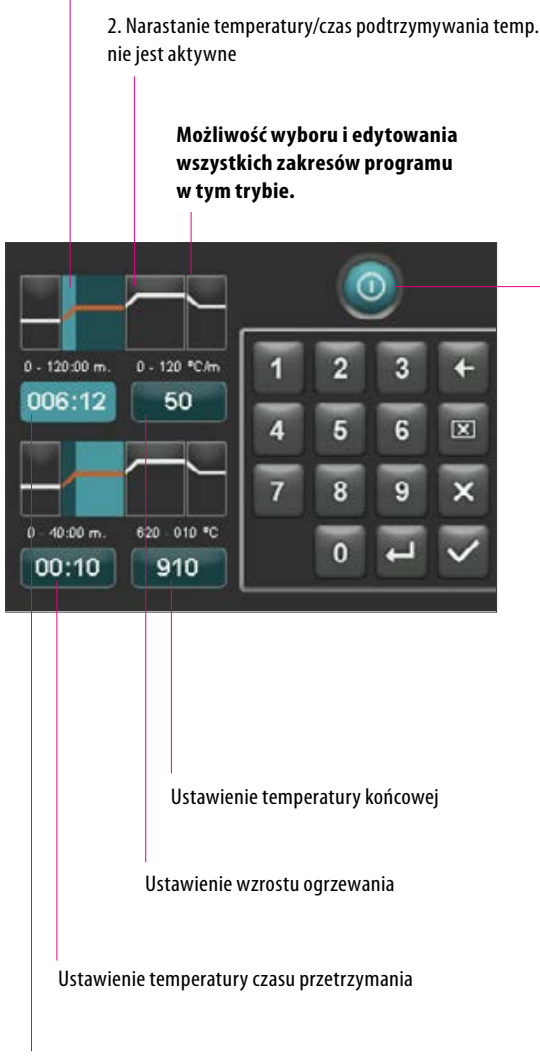

Ustawienie narstania czasu

#### **20.2 Narastanie temperatury i czas podtrzymania temperatury**

Urządzenie jest wyposażone w dwa zakresy programu dla narastania temperatury i czasu podtrzymania temp.

1. Narastanie temperatury/czas podtrzymania i 2. Narastanie tempertury/czas podtrzymania mogą być uaktywnione lub wyłączone. Działanie obu obszarów jest takie samo.

Uruchomić pierwszy lub drugi zakres programu.

Na wyświetlaczu pojawia się:

1. i/lub 2. czas narastania/utrzymywania temperatury dezaktywować/aktywować

**Ustawienia temperatury końcowej:** wartości min. i maks. zależą od aktywowanego zakresów programów. W czasie zmiany temperatury końcowej przyrost w C/min zostaje przejęty oraz dopsowany czas narastania min/sek.

 **Uwaga:** czas działania pompy próżniowej zostaje dopasowany do czasu narastania.

**Ustawianie wartości czasu narastania:** min. i maks. są zależne od aktywnych zakresów programu.

W przypadku zmian czasu narastania, wzrost ogrzewania °C/min zostaje właściwie dopasowany.

 **Uwaga:** czas działania pompy próżniowej zostaje dopasowany po osiągnięciu temp. końcowej. Po osiągnięciu temperatury końcowej pompa zostaje wyłączona.

**Ustawianie wartości czasu narastania:** min. i maks. są zależne od aktywnych zakresów programu. Przy zmianie szybkości grzania C/min następuje regulacja czasu narastania.

 **Uwaga:** czas działania pompy próżniowej zostaje dopasowany po osiągnięciu temp. końcowej. Po osiągnięciu temperatury końcowej pompa zostaje wyłączona.

Wprowadzamy wartości, które pojawią się w polu wpisu danych.

Zmienione wartości programu w funkcji przeglądu programów będą wyświetlone w kolorze czerwonym i mogą być użyte w trybie działania programu lub zapisane na stałe do pamięci przeglądu programów (patrz punkt 20.5).

**W przypadku wprowadzania zmian w funkcji narastania czasu, wzrostu ogrzewania lub temperatury końcowej, wartości dla włączenia pompy próżniowej zostają właściwie dostosowane (patrz punkt. 20.4).**

#### **20.3 Tryb chłodzenia**

Maksymalna wartość jest zależna od funkcji podtrzymania temperatury końcowej. Temperatura chłodzenia musi być niższa od funkcji podtrzymania temperatury końcowej.

Wprowadzamy tylko wartości, które pojawią się w polu wpisu danych.

Zmienione wartości programu w funkcji przeglądu programów będą wyświetlone w kolorze czerwonym i mogą być użyte w trybie działania programu, lub zapisane klawiszem na stałe do pamięci przeglądu programów (patrz punkt 20.5).

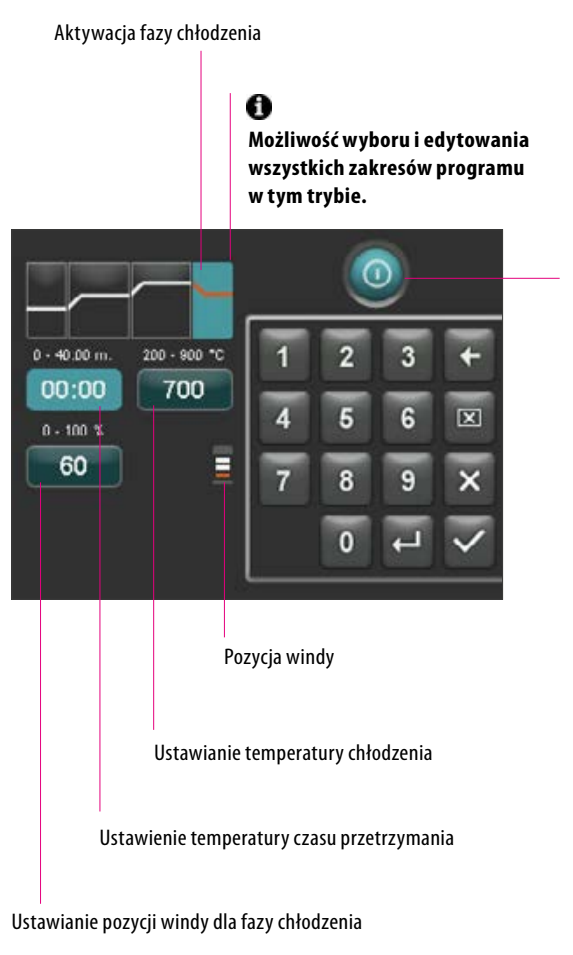

Aktywuj / dezaktywuj chłodzenie

#### 2**0.4 Ustawienia próżni**

**Wartości czasu i temperatury włączania i wyłączania pompy próżniowej zależą od podanych wartości programu. Jeżeli temperatura podsuszania wstępnego lub temperatury końcowej zostanie zmieniona, to temperatura początkowa pompy próżniowej i temperatura podsuszania wstępnego zostaną wyrównane, a czas próżni (czas działania pompy próżniowej) dostosowany do funkcji czasu narastania.** 

W przypadku funkcjonującego programu napalania, zostaje wyświetlona funkcja próżni w %.

Wprowadzamy tylko wartości, które pojawią się w polu wpisu danych.

Zmienione wartości programu w funkcji przeglądu programów będą wyświetlone w kolorze czerwonym i mogą być użyte w trybie działania programu, lub zapisane klawiszem na stałe do pamięci przeglądu programów (patrz punkt 20.5).

Ustawienia próżni dla wybranych zakresów programu 1. Narastanie temperatury / czas podtrzymania

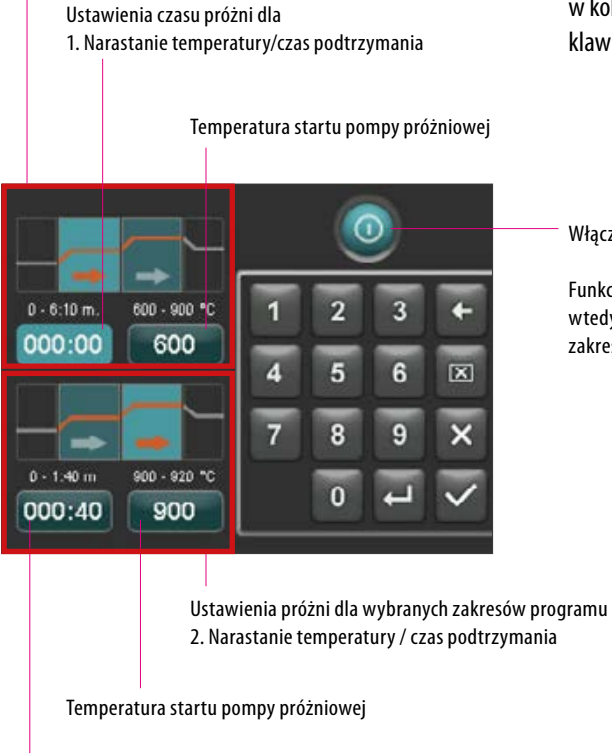

Nastawianie czasu próżni dla

2. Narastanie temperatury/czas podtrzymania

Włączanie/wyłączanie próżni

Funkcja ustawień próżni jest tylko wtedy aktywna, kiedy dopasowany zakres programu też jest aktywny.

7  $\mathbf{r}$ 

600

06:00

Δ

 $\overline{\sigma}$ 

#### **20.5 Zapis danych programu do pamięci**

Zmienione wartości programu są pokazywane na wyświetlaczu w kolorze czerwonym, a przycisk zapisywania jest aktywny. Naciśnięcie przycisku zapisu do pamięci powoduje, że stają się one białe. W przypadku programów zabezpieczonych należy wprowadzić PIN. PIN musi być wprowadzony po naciśnięciu klawisza Zapisz (patrz punkt 21.8).

zmienione wartości zostają wyświetlone w kolorze czerwonym

Uruchomić klawisz zapisu do pamięć

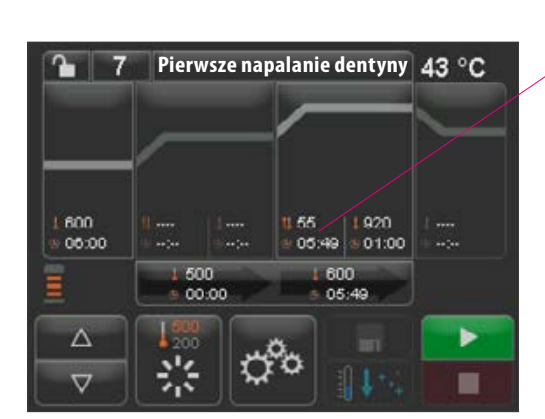

**Pierwsze napalanie dentyny**

55

۴ò

600

500

崇

00:00

01:00

Þ

■

Wartości zapisane do pamięci będą wyświetlone w kolorze białym

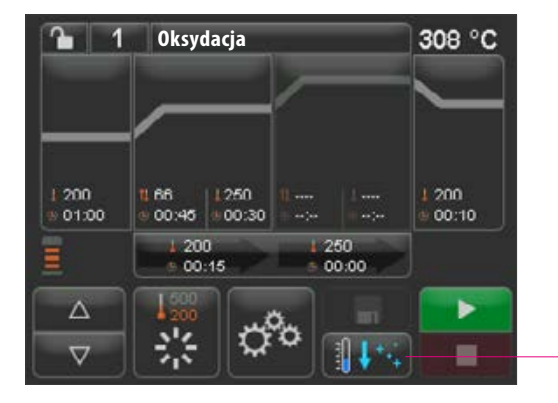

#### **20.6 Szybkie chłodzenie**

Podczas szybkiego chłodzenia winda pozostaje w dolnej pozycji, a pompa próżniowa zostaje włączona. Po osiągnięciu temperatury Standby minus 50°C pompa zostaje wyłączona, winda wjeżdża do góry, komora napalania zostaje ogrzana do temperatury gotowości.

Klawisz szybkiego chłodzenia jest tylko wtedy aktywny, kiedy temperatura napalania wynosi 50°C powyżej temperatury gotowości.

### **20.7 Tryb zabezpieczania programów**

Na klawiszu "zabezpieczenie programu" zostają wyświetlone dwa stany:

- **Kłódka otwarta** możliwość dowolnej zmiany i zapisu do pamięci parametrów programu
- **Kłódka zamknięta** możliwość dowolnej zmiany i zapisu do pamięci parametrów programu, zapis możliwy tylko w przypadku wprowadzenia PIN-u

Ustawienie PIN-u w celu zablokowania i odblokowania programu - patrz punkt 21.7

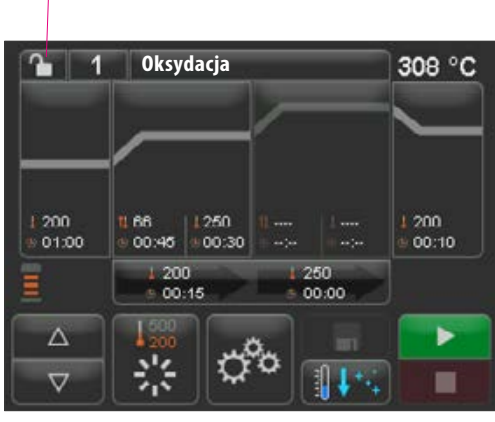

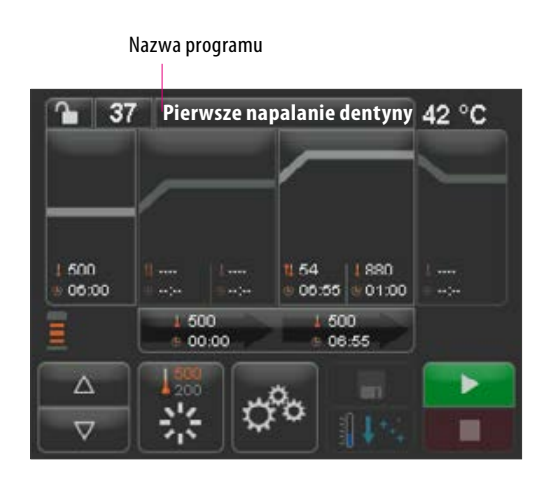

#### **20.8 Nazwy programów / nazwa materiału / zmiana**

Aby utworzyć nowy program, naciśnij klawisz nazwy programu. Następuje wyświetlenie grafiki, która jest podzielona na kolumny: numer programu, materiał i nazwę programu.

Uruchomić klawisz nazwa programu

Wyświetlacz ukazuje przegląd programów, wyświetlając ostatni aktywny program.

#### Sortowanie rosnąco/malejące wg numerów programów

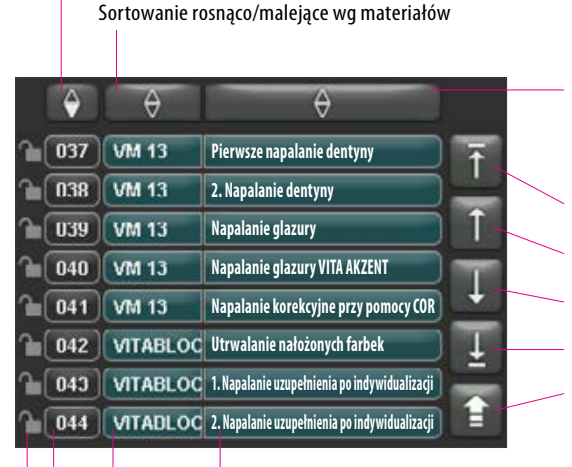

Nazwa programu

Sortowanie rosnąco/malejące wg nazw programów

Początek listy Strona poprzednia

Strona następna

Koniec listy

powrót do przeglądu programów

Aby utworzyć nowy program, naciśnij na 2 sekundy klawisz Materiał lub Nazwa programu. Pojawi się klawiatura Naciśnij klawisz Nazwa materiału lub Nazwa programu, aby wprowadzić żądany tekst w odpowiednim polu. Krótko naciśnij numer programu lub nazwę materiału, nazwę programów w liście programów, w celu bezpośredniego wyboru programu.

Wprowadzenie danych lub zmiana parametrów programu zostały objaśnione w punkcie 20 "Zmiana wartości programu".

Zmienione wartości programu w funkcji przeglądu programów będą wyświetlone w kolorze czerwonym i mogą być użyte w trybie działania programu lub zapisane na stałe do pamięci przeglądu programów (patrz punkt 20.5).

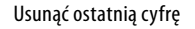

Usunąć pole

cofnąć bez zmian

Potwierdzenie zmiany i wywołanie programu

Klawisz Nazwa materiału maks. 12 znaków

Klawisz Nazwa programu maks. 20 znaków

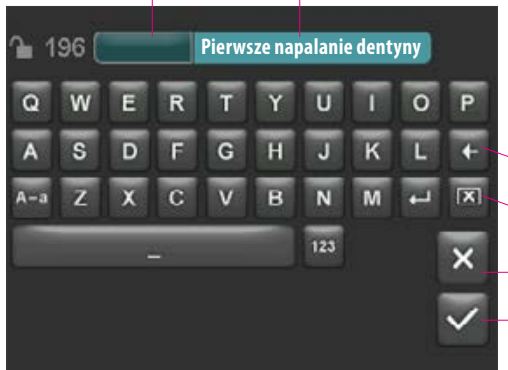

Wybrać program, uruchomić numer programu

Kłódka otwarta: program niezablokowany, kłódka zamknięta: program zablokowany, brak kłódki: odblokowany program patrz punkt 20.7

Nazwa materiału

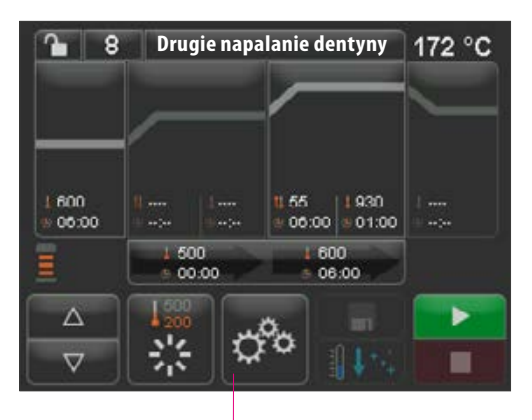

Ustawienia urządzeń

# **21 Ustawienia urządzeń**

Uruchomić ustawienia urządzeń:

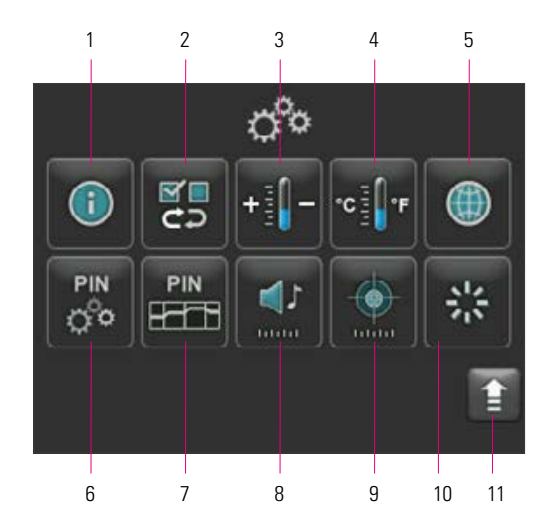

Ekran wyświetla następujące klawisze:

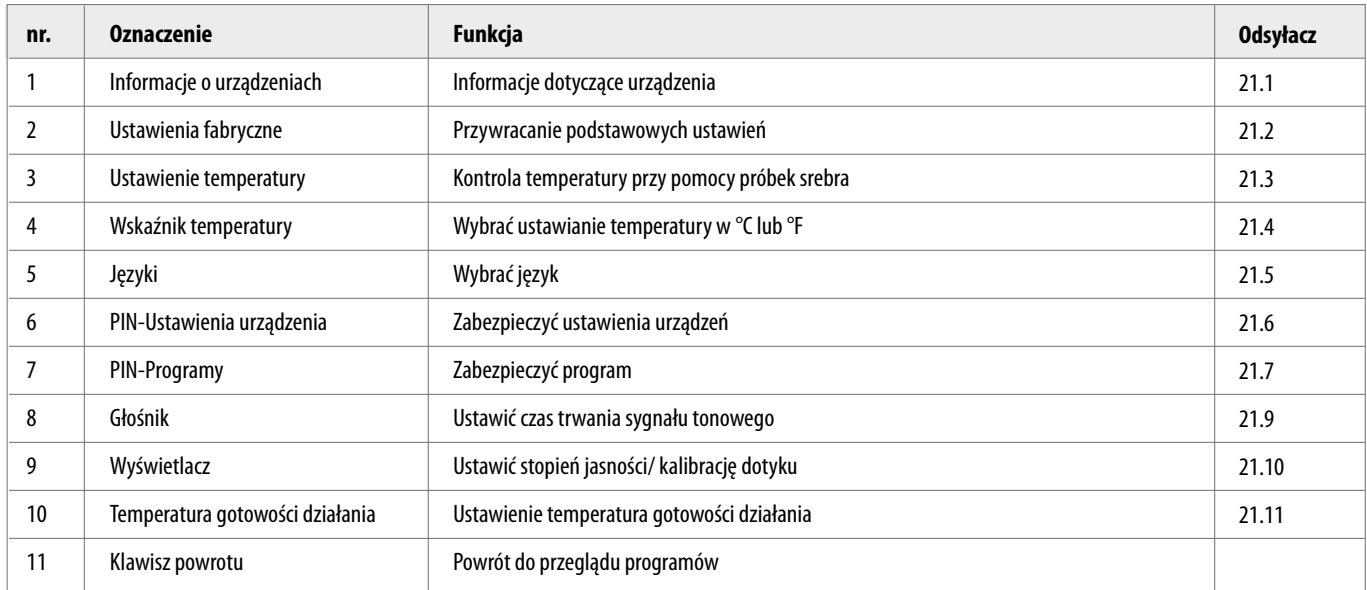

# **VITA V60 i-Line®**

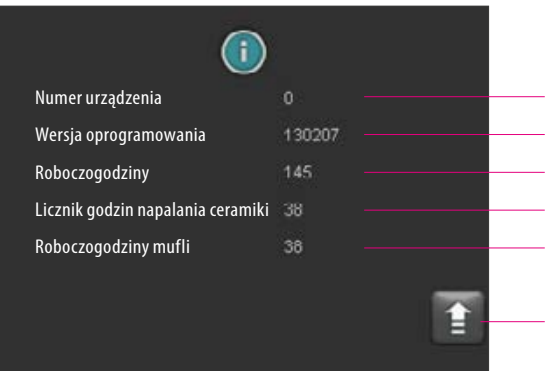

#### **21.1 Informacje o urządzeniach**

Numer urządzenia

Wersja oprogramowania

Roboczogodziny. Urządzenie włączone w danym czasie

Całkowita ilość roboczogodzin urządzenia

Roboczogodziny aktualnie zamontowanej mufli pieca

powrót do przeglądu ustawienia urządzeń

### **21.2 Ustawienia fabryczne**

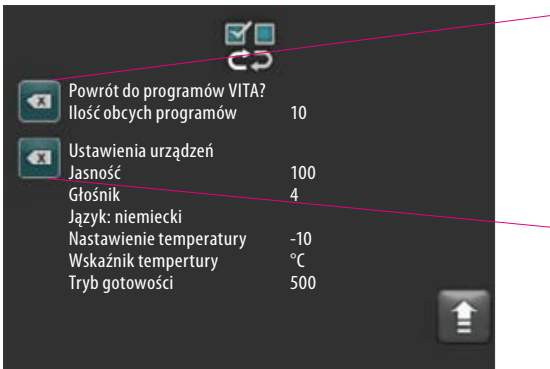

Uruchomienie klawisza aktywuje pamięć z programami i skierowanie do fabrycznych programów napalania VITA.

**Uwaga:** programy wprowadzone przez użytkownika będą usunięte.

Uruchomienie tego klawisza powoduje powrót do ustawień fabrycznych następujących wartości:

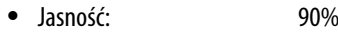

- Głośnik: 3
	-
- Język: niemiecki<br>• Ustawienie temperatury: 0°C • Ustawienie temperatury:
- Wskaźnik temperatury: <sup>o</sup>C
- Tryb gotowości: 500°C

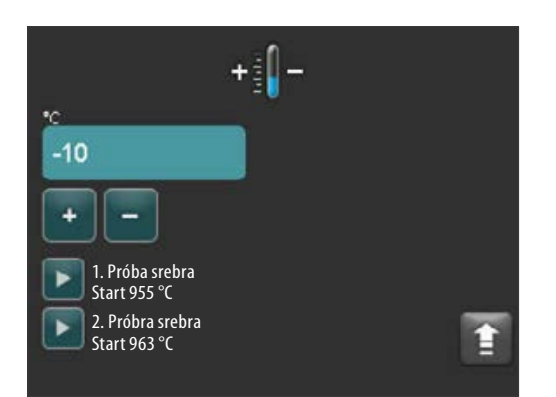

#### **21.3 Ustawienie temperatury**

#### **Kalibracja temperatury za pomocą próbki srebra**

Za pomocą ww. programu oraz przy pomocy laseczek srebra (VITA – nr zamówienia B 230) można sprawdzić temperaturę komory napalania, a zarazem nastawić na nowo zakres temperatury plus/minus 40°C. W czasie kalibracji należy zwrócić uwagę na instrukcję i pouczenie, które znajduje się w zestawie próbek srebra (patrz instrukcja w zestawie próba srebra). Odchylenia prowadzą do błędów pomiaru oraz wadliwego nastawienia temperatury.

W celu wykonania kontroli temperatury napalania próbką srebra, należy zastosować cykl programu w temp. 955°C i cykl programu w temp. 963°C.

#### **Start 1. próby srebra:**

1. Naciśnij klawisz próba srebra, program zostanie wyświetlony. Włóż próbkę srebra i wciśnij przycisk start. Program jest uruchamiany i wyświetlana jest sekwencja programu.

#### **Wynik 1 próby srebra:**

#### *Srebro nieznacznie pogrubione, lecz niestopione*

1 próba srebra powiodła się. Teraz można przeprowadzić 2 próbę srebra.

#### *Srebro się stopiło*

1 próba srebra nie powiodła się. Wprowadzić klawiszem plus przybliżoną wartość po korekcie, a następnie powtórzyć 1. próbę srebra.

Po ukończeniu cyklu programu w przeglądzie programów, uruchomić klawisz ustawienia, a następnie klawisz temperatura w celu przejścia do menu.

#### **Start 2. próba srebra:**

2. Naciśnij klawisz próba srebra, program zostanie wyświetlony. Włóż próbkę srebra i wciśnij przycisk start. Program jest uruchamiany i wyświetlana jest sekwencja programu.

#### **Wynik 2. próby srebra:**

#### *Po stopieniu, srebro przybrało postać kulki*

2 próba srebra powiodła się. Temperatura jest teraz właściwie ustawiona.

#### *Srebro nie stopiło się*

2 próba srebra nie powiodła się. Wprowadzić klawiszem plus przybliżoną wartość po korekcie, a następnie powtórzyć 2. próbę srebra.

Po ukończeniu cyklu programu w przeglądzie programów, uruchomić klawisz ustawienia, a następnie klawisz temperatura w celu przejścia do menu.

#### **Wynik dla próby srebra:**

**Temperatura jest za niska:** skorygowaną wartość wprowadzić klawiszem minus **Temperatura jest za niska:** skorygowaną wartość wprowadzić klawiszem plus

**Zmiany zostają zapisane do pamięci automatycznie.**

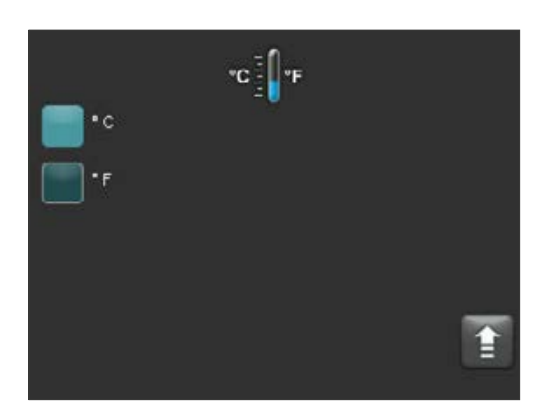

#### **21.4 Wskaźnik temperatury °C lub °F**

Wybierz żądaną jednostkę wyświetlania. Ustawienie zostaje zapisane do pamięci automatycznie.

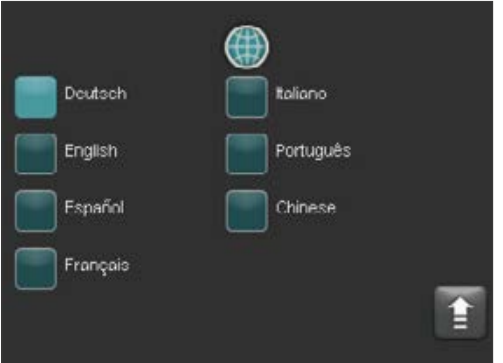

### **21.5 Język**

Wybierz żądany język. Ustawienie zostaje zapisane do pamięci automatycznie.

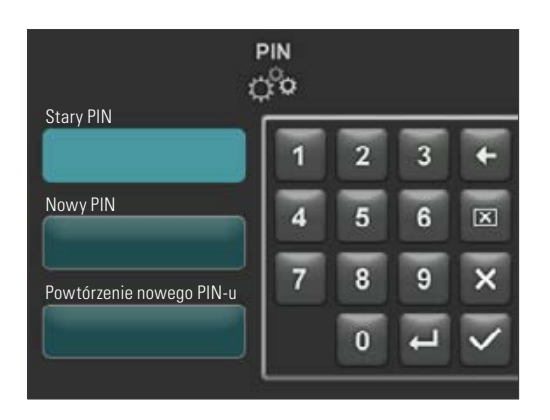

#### **21.6 Wprowadzenie PIN-u dla ustawień urządzenia**

Ustawienia urządzenia mogą być zabezpieczone blokadą PIN-u. Wgląd do ustawień urządzenia jest możliwy tylko dzięki wprowadzeniu właściwego PIN-u. W celu wywołania PIN-u uruchomić klawisz Ustawienia, a następnie klawisz PIN dla Ustawień urządzenia.

#### **Blokada ustawień urządzenia:**

Pole PIN pozostaje puste W polu nowy PIN – wprowadzić nowy 4-cyfowy PIN Powtórzyć w polu nowy PIN – ponownie powtórzyć nowy PIN

#### **Likwidacja blokady ustawień urządzenia:**

W polu PIN - wprowadzić PIN Pole nowy PIN pozostaje puste Pole nowy PIN ponownie pozostaje puste

### **Dotyczy następujących ustawień urządzenia:**

- Jasność wyświetlacza
- Czas trwania sygnału tonowego głośnika
- Język
- Ustawienie temperatury
- Wskaźnik temperatury
- Standby

**LA** Uwaga! W razie utracenia PIN-u, blokadę może zlikwidować serwis fabryczny!

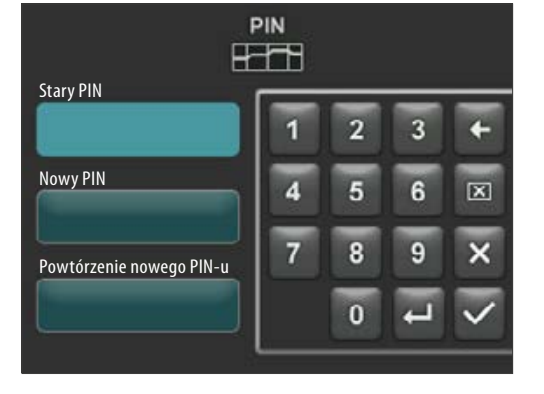

#### **21.7 Wprowadzenie PIN-u dla programów napalania**

Programy napalania mogą być zabezpieczone przed zmianami poprzez wprowadzenie kodu PIN. Wprowadzony tu PIN służy następnie do zabezpieczenia poszczególnych programów napalania.

Programy chronione mogą być używane przez każdego użytkownika. Można dokonać jednorazowych zmian. Do zapisania zmian wymagany jest jednak PIN.

W celu wywołania PIN-u uruchomić klawisz Ustawienia, a następnie uruchomić klawisz PIN dla Ustawień programów.

#### **Wprowadzenie PIN-u dla blokady programów:**

- Wprowadzić w polu "0000"
- W polu nowy PIN wprowadzić 4-cyfrowy nowy PIN
- Powtórzyć w polu nowy PIN ponownie powtórzyć nowy PIN

#### **Wprowadzenie PIN-u dla zlikwidowania blokady programów:**

- W polu PIN wprowadzić PIN
- W polu nowy PIN wprowadzić "0000"
- Powtórzyć w polu nowy PIN ponownie powtórzyć "0000"

**A** Uwaga! W razie utracenia PIN-u, blokadę może zlikwidować serwis fabryczny!

#### Klawisz zabezpieczenie programów

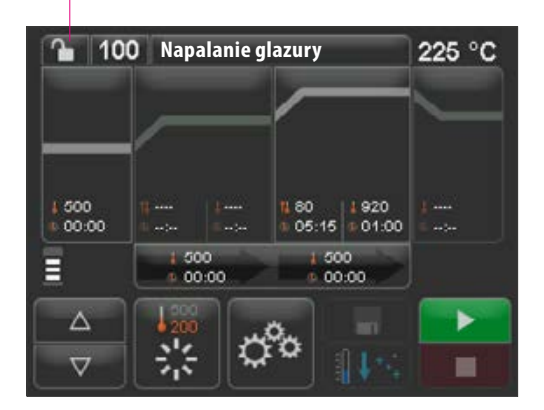

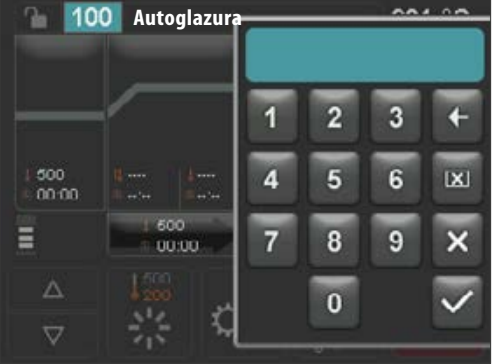

#### **21.8 Blokada programów napalania**

W celu stałej ochrony programów napalania przed zmianami wprowadzanymi przez innych użytkowników, można zastosować ochronę wprowadzając PIN.

Wywołać program napalania, który będzie zablokowany i uruchomić klawisz bezpieczeństwa programu.

Wprowadzić PIN poprzez wyświetloną klawiaturę i potwierdzić. Jeżeli w polu Ustawienia/ PIN-programy (patrz punkt 21.7) nie został wprowadzony żaden osobisty PIN, to należy zablokować program PIN-em fabrycznym "0000".

Tryb zabezpieczania programów aktywnych (kłódka zamknięta)

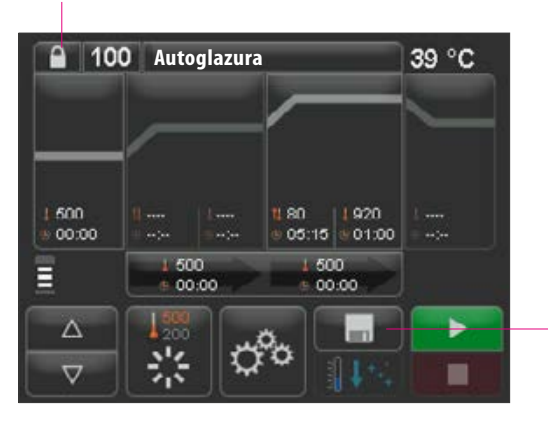

Uruchomić klawisz zapisu do pamięć. Zabezpieczenie programu jest zapisane do pamięci

Program jest teraz zablokowany, dopóki nie zostanie dokonana zmiana programu. W celu stałego zapisu do pamięci zabezpieczenia programu, należy uruchomić klawisz zapisu do pamięci i ponownie wprowadzić PIN.

Programy chronione mogą być używane przez każdego użytkownika. Można również dokonać jednorazowych zmian. Do zapisania zmian wymagany jest jednak PIN.

**Uwaga!** W razie utracenia PIN-u, blokadę może zlikwidować serwis fabryczny!

#### **21.9 Czas trwania sygnału tonowego głośnika**

Czas trwania sygnału tonowego głośnika 0 – 10 sek można uaktywnić przez naciśnięcie klawiszy. Ustawienie zostaje automatycznie zapisane do pamięci.

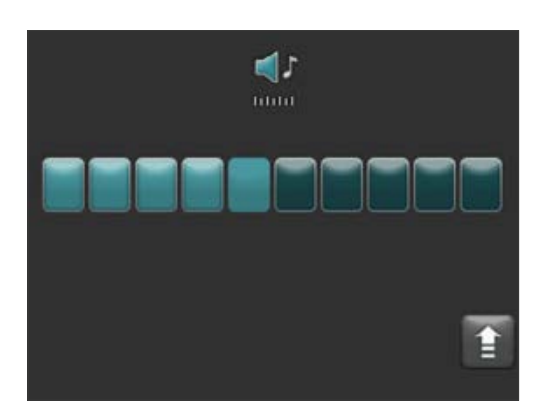

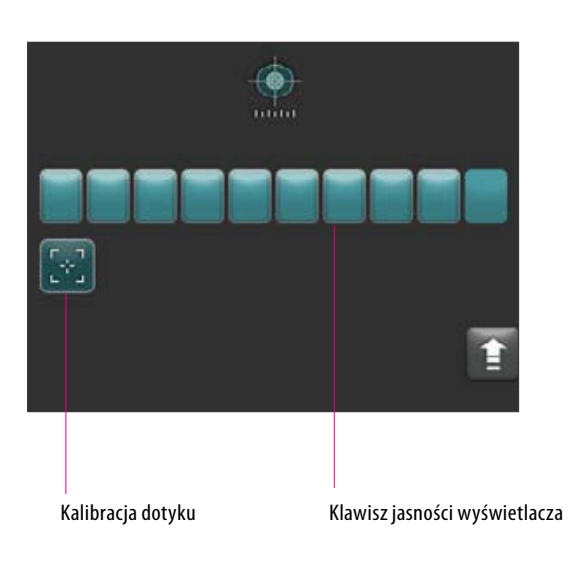

#### **21.10 Ustawienia wyświetlacza**

Jasność wyświetlacza można regulować poprzez aktywację/dezaktywację określonej liczby klawiszy. Zmiana zostaje automatycznie zapisana do pamięci.

Jeżeli wyświetlacz dotykowy nie reaguje na dotyk, to w tym przypadku kalibracja może być niezbędna. W celu dokonania kalibracji stopnia czułości na dotyk, należy uaktywnić klawisz kalibracji na dotyk postępując wg wytycznych kalibracji wyświetlacza. Postępuj zgodnie z instrukcjami wyświetlanymi na ekranie kalibracji.

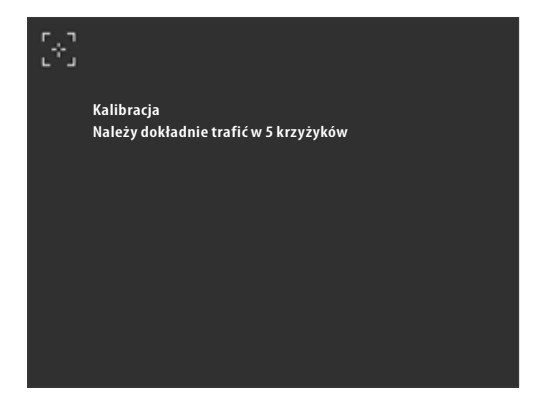

Po uruchomieniu trybu kalibracji dotyku, pojawia się obraz kalibracji:

#### **21.11 Nastawianie temperatury gotowości**

Wprowadzić klawiszami wybraną temperaturę gotowości. Wszystkie możliwe wartości, które można zastosować będą wyświetlone w postaci informacji.

Zmieniona wartości zostaje automatycznie zapisana do pamięci.

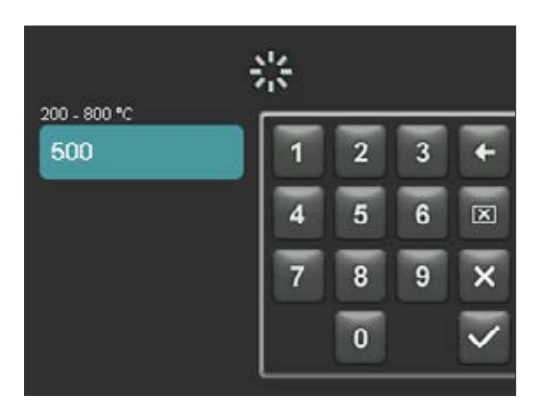

# **22 Zapis danych procesu/Firing-Data-System (FDS)**

Aby wyświetlić krzywe napalania w FDS, powiązane dane procesowe muszą być wyeksportowane z pieca. Utwórz folder z etykietą "processdata" na dowolnej pamięci USB. Pen Drive umieścić w gniazdku USB wyłączonego urządzenia Włącz urządzenie i włącz zasilanie. Po uruchomieniu komputera dane procesowe z ostatnich 19 procesów napalania zapisywane są w folderze "processdata".

Dane napalania będą tylko wtedy zapisane do pamięci Pen Drive, kiedy Pen Drive zostanie umieszczony w urządzeniu przed jego włączeniem!

Dane napalania z FDS (Firing-Data-System) programem zarządzania danymi napalania dla PC będą zarządzane na PC (osprzęt). W ten sposób nastąpiło przyporządkowanie dokonanych programów napalania, które będą zabezpieczone i w razie konieczności użyte. Przy pomocy FDS, można dokładnie analizować "problematyczne przypadki" oraz skontrolować procesy napalania.

#### **22.1 Eksport programów / import**

W celu eksportu wszystkich 200 programów (brak możliwości eksportu pojedynczych danych), należy na dowolnym Pen Drive założyć folder o nazwie "programs" i wsadzić do niewłączonego pieca. Po włączeniu pieca, wszystkie programy zostają skopiowane i zapisane do pamięci Pen Drive.

W celu importu danych do pieca, Pen Drive z katalogiem "programs" i zawartymi w nim programami wsadzić do niewłączonego pieca. Po włączeniu pieca, wszystkie programy zostają skopiowane do pamięci pieca.

#### Skrócony opis:

pusty folder "programs" = programy zostają przesłane z pieca na Pen Drive pełny folder "programs" = programy zostają przesłane z Pen Drive na piec.

Należy zwrócić uwagę, że w czasie przesyłania nowych programów wszystkie poprzednie programy zostają wykasowane.

# **23 Aktualizacja oprogramowania**

Aktualną wersję oprogramowania znajdą Państwo na stronie internetowej VITA, **https://www.vita-zahnfabrik.com/,**  pod **Dokumente & Medien / Downloadcenter / Produktinformationen / Software Updates**

Po dokonaniu wyboru typu urządzenia, należy wybrać aktualne oprogramowanie i skopiować na Pen Drive. Informacje o wprowadzeniu i dokonaniu aktualizacji oprogramowania będą również wyświetlone.

Wersja oprogramowania musi być na Pen Drive wersją aktualną (nowszą niż w piecu) niż zainstalowana w urządzeniu. Zostaje wyświetlona wersja oprogramowania zainstalowana w urządzeniu pod hasłem Ustawienia/Informacje (patrz punkt 21.1).

Instalacja aktualnej wersji oprogramowania:

- Wyłączenie urządzenia głównym włącznikiem
- Pen Drive umieścić w gniazdku USB urządzenia
- Uruchomić piec głównym włącznikiem

W trakcie instalacji aktualizacji zaczyna migać czerwona lampka LED. Po zakończeniu aktualizacji automatycznie włącza się nowy start systemu.

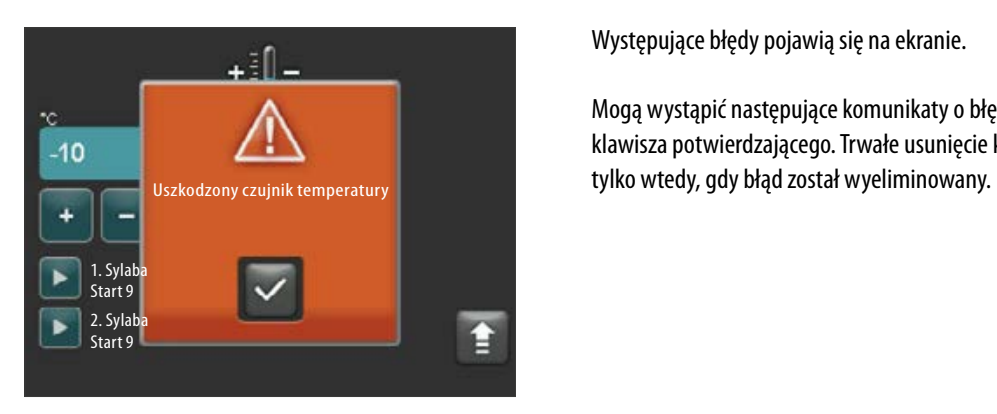

# **24 Meldunek błędów**

Występujące błędy pojawią się na ekranie.

Mogą wystąpić następujące komunikaty o błędach, które można zresetować za pomocą klawisza potwierdzającego. Trwałe usunięcie komunikatu o błędzie jest jednak możliwe

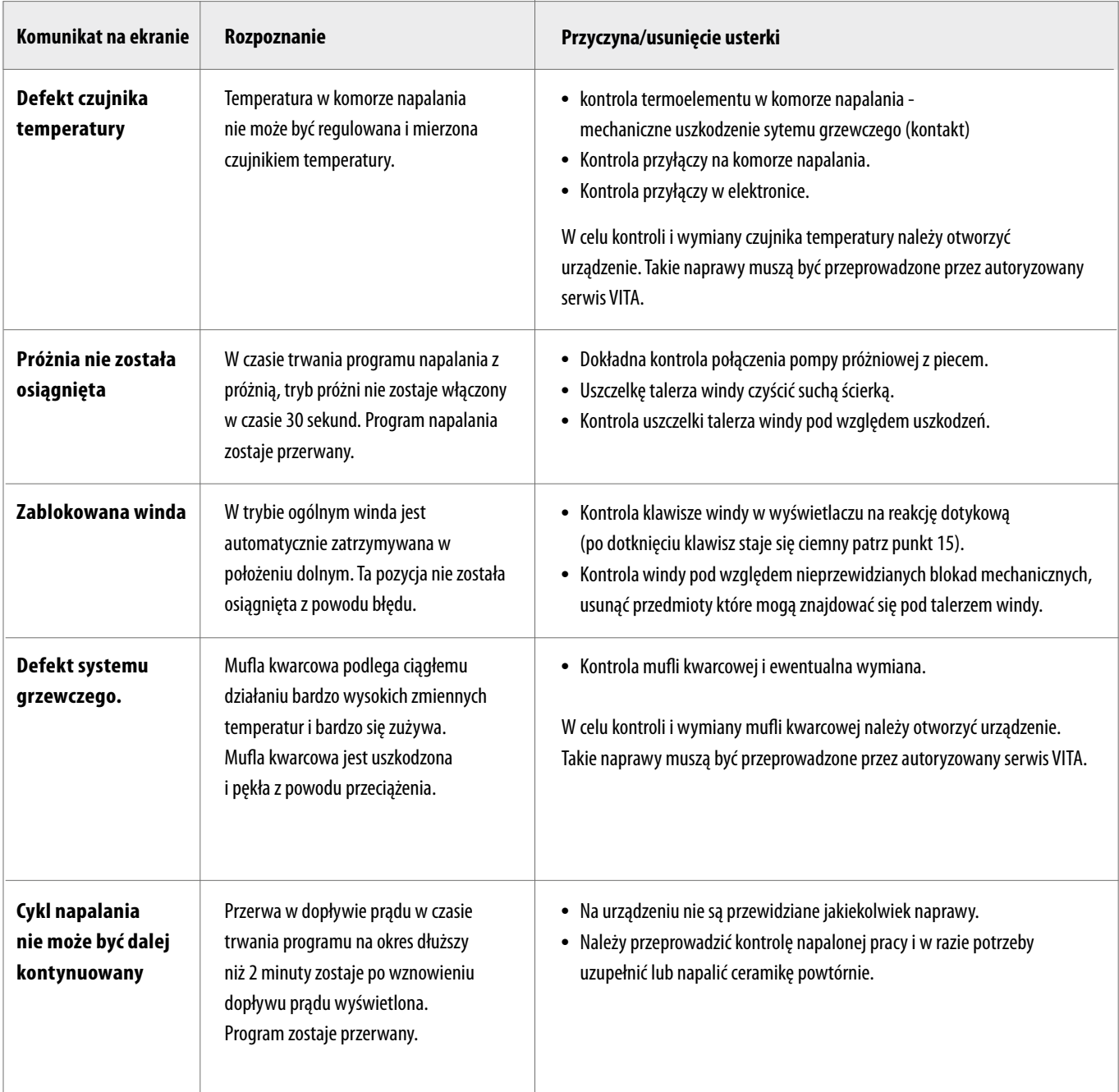

# **25 Alfabetyczny spis treści**

**O**

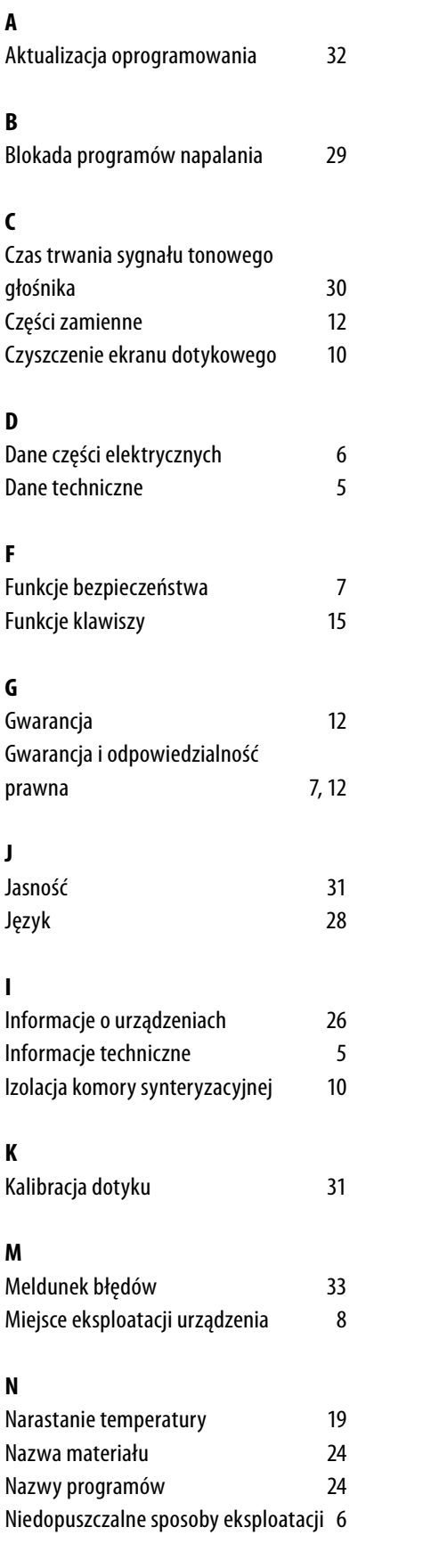

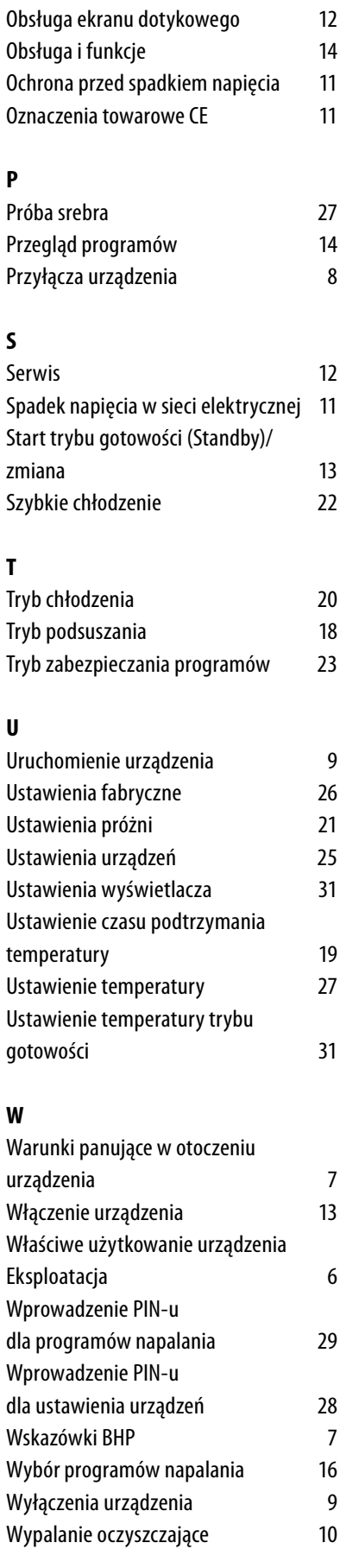

# **Z**

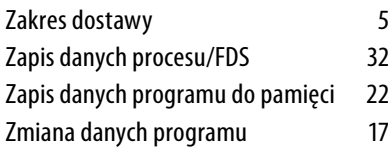

Za pomocą jedynego w swoim rodzaju kolornika VITA SYSTEM 3D-MASTER można odpowiednio i systematycznie dobrać i reprodukować wszystkie naturalne kolory zębów.

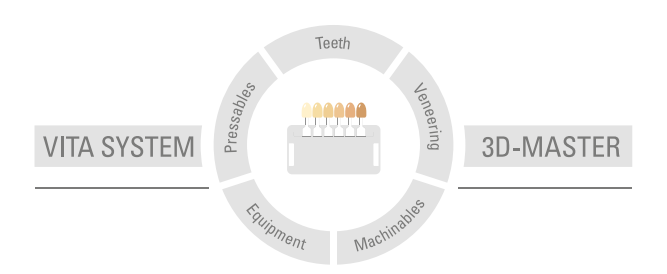

Uwaga: Nasze produkty powinny być stosowane zgodnie z instrukcją użytkowania. Nie ponosimy żadnej odpowiedzialności za szkody wynikłe na skutek nieprawidłowego stosowania i obsługi. Poza tym zobowiązuje się użytkownika do sprawdzenia przed użyciem czy produkt jest właściwym do zastosowania w danym polu aplikacji. Nie ponosimy odpowiedzialności za szkody jeśli produkt jest stosowany w połączeniu i przy użyciu materiałów i urządzeń pochodzących od innych producentów, a które są niekompatybilne lub nie posiadają autoryzacji do stosowania z naszymi produktami. Skrzynka modułowa VITA nie musi koniecznie wchodzić w skład ww zestawu. Data wydania informacji: 2022-11

Wszystkie dotychczasowe wydania tej broszury informacyjnej tracą swoją ważność z dniem pojawienia się w obiegu aktualnego wydania. Aktualna wersja broszury jest dostępna na stronie internetowej www.vita-zahnfabrik.com

VITA V60 i-Line® jest oznaczony zgodnie z Dyrektywą Europejską 2006/95/WE, 2004/108/WE i 2011/65/WE.

# VITA

VITA Zahnfabrik H. Rauter GmbH & Co.KG Spitalgasse 3 · D-79713 Bad Säckingen · Germany Tel. +49 (0) 7761/ 562-0 · Fax +49 (0)7761/ 562-299 Hotline: Tel. +49 (0) 7761/ 562-222 · Fax +49 (0) 7761/ 562-446 www.vita-zahnfabrik.com · info@vita-zahnfabrik.com facebook.com/vita.zahnfabrik